Министерство науки и высшего образования Российской Федерации

Университетский колледж федерального государственного бюджетного образовательного учреждения высшего образования «Оренбургский государственный университет»

А.А. Бухтоярова

# **ИНФОРМАЦИОННЫЕ ТЕХНОЛОГИИ**

# Microsoft Word

# Методические указания

Рекомендовано к изданию редакционно-издательским советом федерального государственного бюджетного образовательного учреждения высшего образования «Оренбургский государственный университет» для обучающихся по образовательным программам среднего профессионального образования по специальностям 09.02.01 Компьютерные системы и комплексы, 09.02.03 Программирование в компьютерных системах

УДК 004.4(075.32) ББК 32.97я723 Б 94

Рецензент – доцент кафедры программного обеспечения вычислительной техники и автоматизированных систем И.А. Щудро

**Бухтоярова, А.А.** Информационные технологии: Microsoft Word методические указания/ А.А.Бухтоярова; Оренбургский гос. ун-т. – Оренбург: ОГУ, 2019. – 52с. Б94

Методические указания предназначены для выполнения лабораторных работ, обеспечивающих учебный процесс по дисциплине «Информационные технологии» в Университетском колледже ОГУ для обучающихся по специальностям 09.02.03 Программирование в компьютерных системах, 09.02.01 Компьютерные системы и комплексы очной формы обучения.

Методические указания составлены с учетом Федерального государственного образовательного стандарта среднего профессионального образования по специальностям 09.02.03 Программирование компьютерных системах, 09.02.01 Компьютерные системы и комплексы очной формы обучения.

> УДК 004.4 (075.32) ББК 32.97 я723

 Бухтоярова А.А., 2019 © ОГУ, 2019

# Содержание

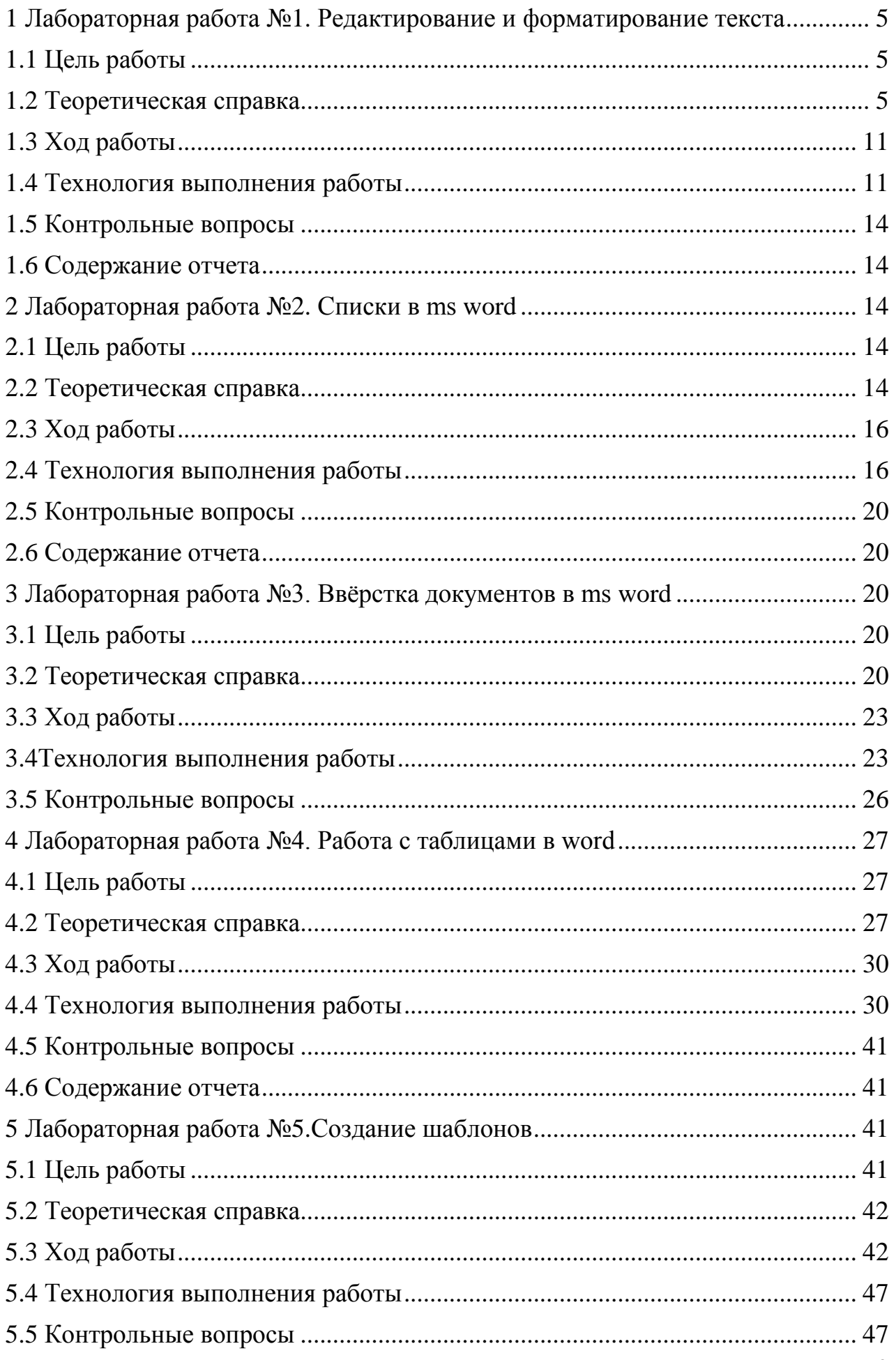

<span id="page-3-0"></span>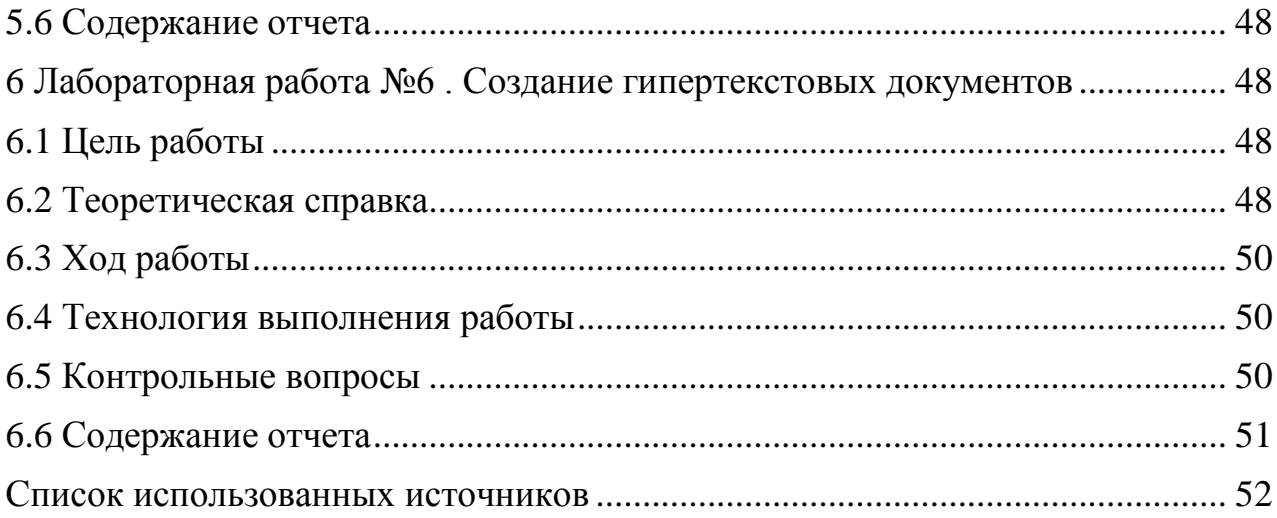

**1 Лабораторная работа №1. Редактирование и форматирование текста**

### <span id="page-4-0"></span>**1.1 Цель работы**

<span id="page-4-1"></span>Познакомится с операции редактирования и форматирования текста

#### **1.2 Теоретическая справка**

#### *Табуляция*

Табуляция – это инструмент MS Word, который отвечает как за отступы, так и за выравнивание.

Использование табуляции намного упрощает форматирования текста. Некоторые пользователи, например, используют пробелы, чтобы перенести текст в правый угол документа. Но существуют определенные требования к оформлению некоторых электронных документов, и использование огромного количества пробелов в таких документах недопустимо. В этой статье мы рассмотрим, как сделать табуляцию в ворде.

Для ввода табуляции в ворде используется клавиша Tab. Если вы включите режим [непечатаемых символах,](https://naprimerax.org/posts/33/nepechataemye-simvoly-v-word) то вы увидите, что табуляция отображается как символ  $\rightarrow$ . По умолчанию шаг табуляции составляет 1,25 см, то есть при нажатии клавиши Tab курсор сместится на расстояние шага табуляции.

Если вы находитесь внутри таблицы, то клавиша Tab используется для перемещения в ячейках таблицы. Чтобы создать табуляцию в таблице Word используйте сочетание клавиш Ctrl+Tab.

Управлять табуляцией в ворде нам поможет горизонтальная линейка.

Если линейка не отображается, то перейдите во вкладку «ВИД» и установите флаг для пункта «Линейка».

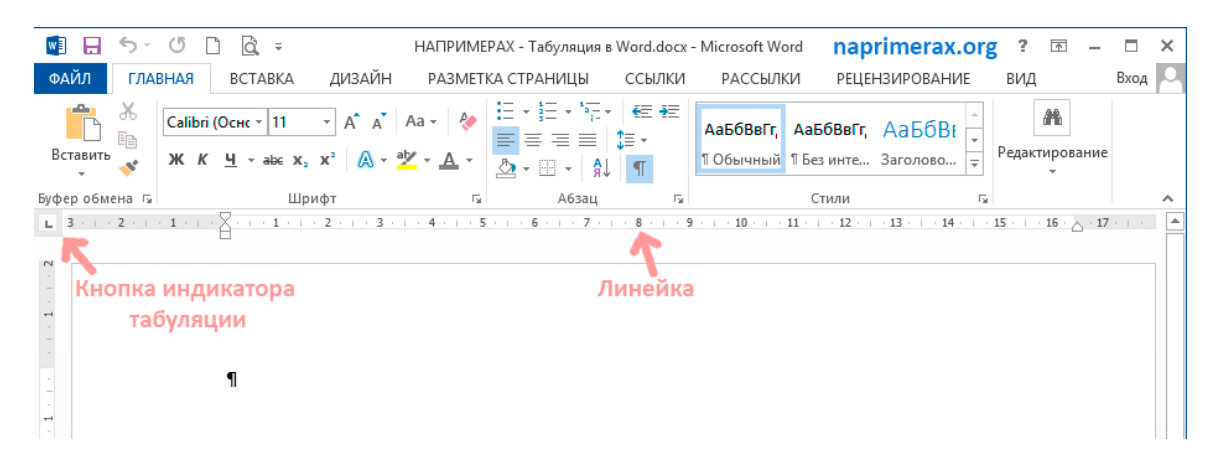

Рисунок 1 - Табуляция в Word – Линейка и кнопка табуляции

У левого края горизонтальной линейки находится кнопка табуляции, которая отображает какой тип табуляции будет применен. При повторном нажатии на кнопку табуляции, будет изменяться значок типа табуляции. Существуют несколько типов табуляции:

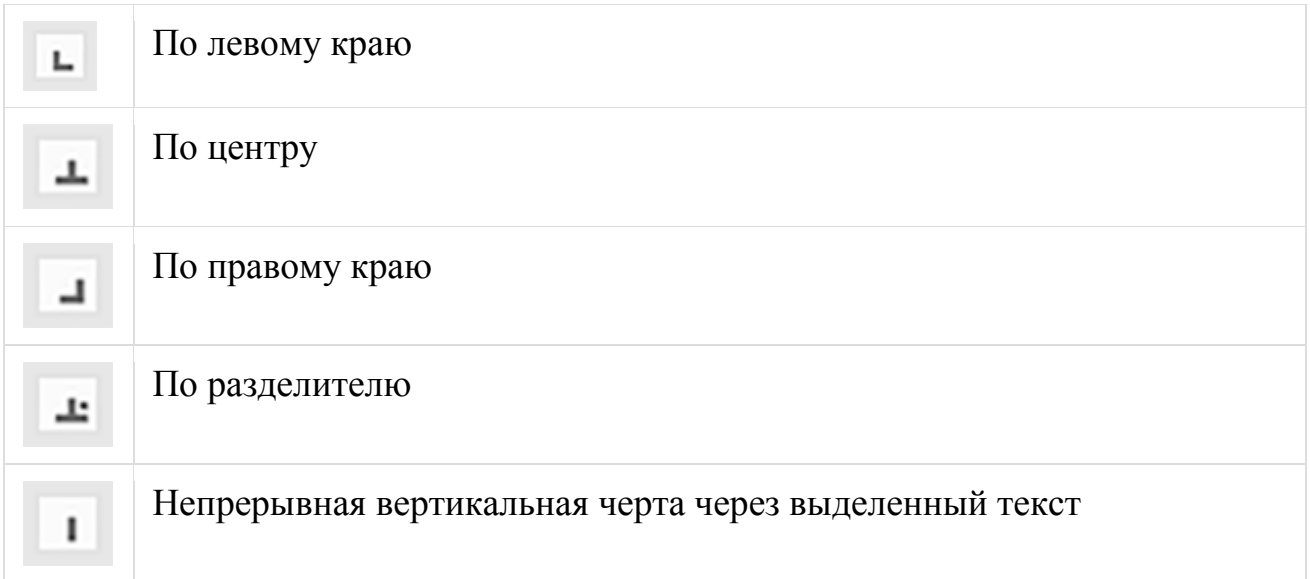

Для того чтобы поставить табуляцию в ворде, достаточно кликнуть мышкой по необходимому месту на горизонтальной линейке. На линейке определенными маркерами будут отмечаться все установленные позиции табуляции и выглядеть это будет примерно так:

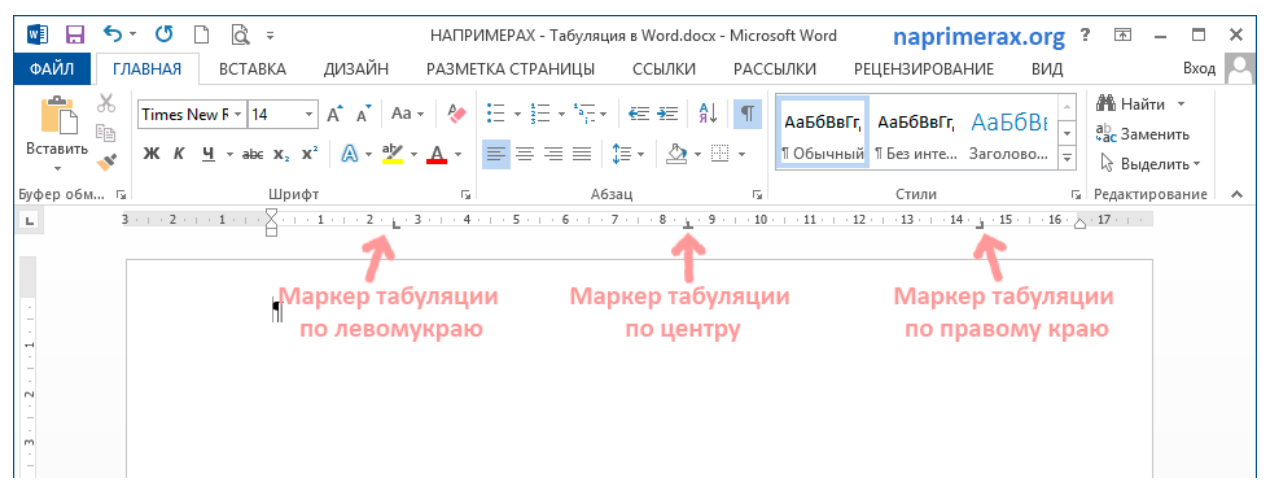

Рисунок 2 - Табуляция в Word – Линейка и маркеры табуляции

Для изменения положения позиции табуляции просто перетащите маркер табуляции влево или вправо на линейке. Для того чтобы убрать табуляцию в ворде, просто перетащите маркер табуляции за пределы линейки.

Если настройка позиций табуляции с помощью линейки не обеспечивает необходимую точность или перед позицией табуляции требуется вставить специальный символ (заполнитель), воспользуйтесь диалоговым окном «Табуляция».

На вкладке «Главная» или «Разметка страницы» нажмите кнопку вызова диалогового окна «Абзац».

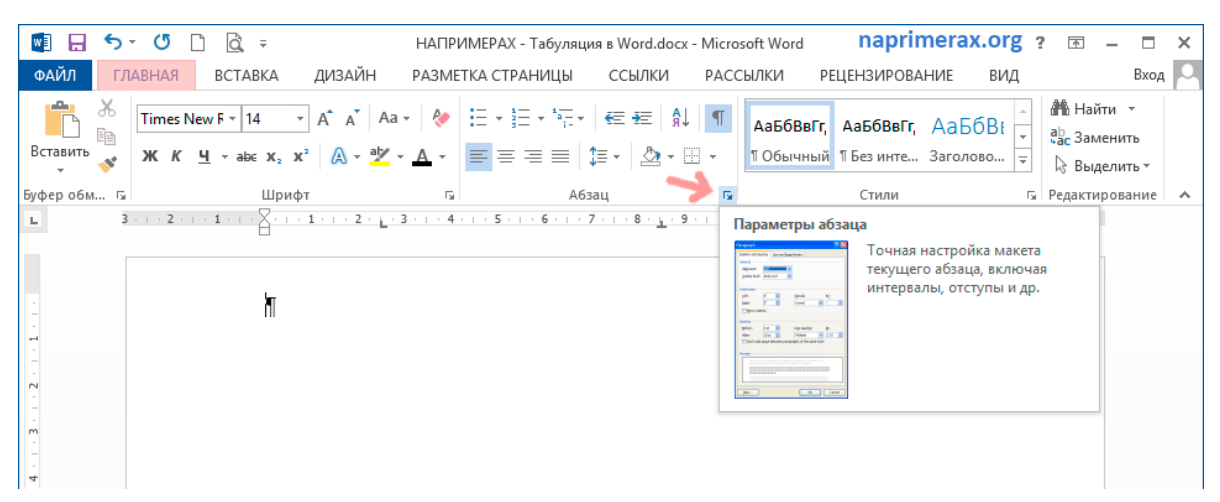

Рисунок 3 - Табуляция в Word – Кнопка вызова диалогового окна «Абзац»

В открывшемся диалоговом окне в нижнем правом углу щелкните кнопку «Табуляция».

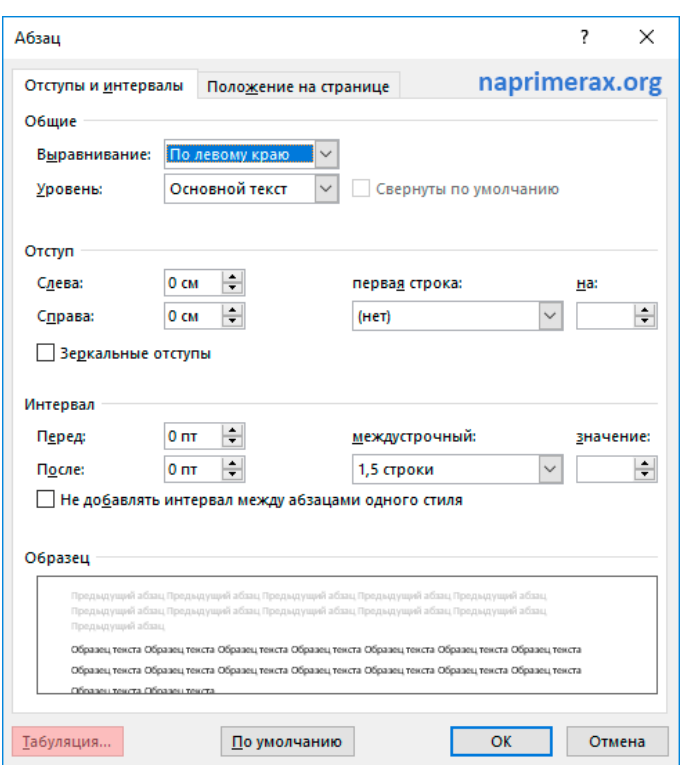

Рисунок 4 - Табуляция в Word – Диалоговое окно «Абзац»

Существует второй способ открыть окно настройки табуляции в Word. Достаточно дважды кликнуть на любом маркере табуляции на линейке.

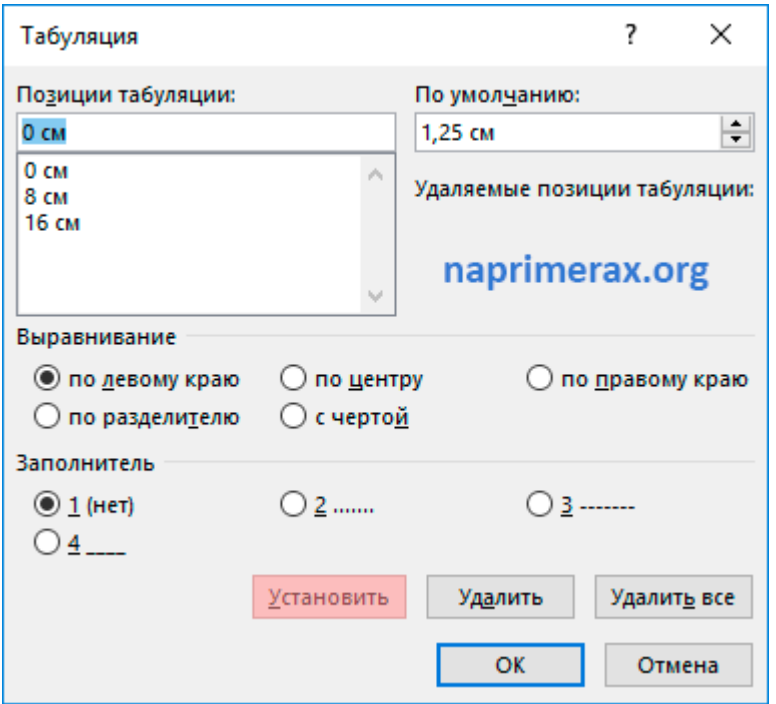

Рисунок 5 - Табуляция в Word – Окно «Табуляция»

В поле «Позиции табуляции» введите расположение, где требуется установить позицию табуляции.

В группе «Выравнивание» выберите нужный тип позиции табуляции.

Чтобы добавить позиции табуляции с точками или другим заполнителем, выберите нужный параметр в группе «Заполнитель». Нажмите кнопку «Установить», а затем кнопку «ОК».

#### *Вставка объектов в документ*

В программе Word возможна вставка различных объектов: рисунки, таблицы, колонтитулы, объект WordArt, символ и др.

Чтобы вставить в документ объект WordArt, необходимо на вкладке *Вставка* в группе *Текст* нажать кнопку *WordArt,* в открывшемся окне выбрать подходящее начертание и цвет текста. В окне *Изменение текста WordArt* в поле *Шрифт* выбрать необходимый шрифт. В поле *Размер* из раскрывающегося списка выбирается требуемая величина шрифта. С помощью кнопок *Полужирный и Курсив* можно применить соответственное начертание.

Для изменения содержание элемента, нужно его выделить –на ленте появится дополнительная вкладка *Работа с объектами WordArt* и вкладка *Формат.* В данной вкладке можно изменить текст, стиль, объем, эффекты тени, размер.

#### *Параметры страницы*

Задать параметры страницы можно на вкладке *Разметка страницы* в группе *Параметры страницы* выбрав команду *Поля* выставить требуемые параметры.

#### *Вставка символов*

Для вставки в документ символов необходимо на вкладке *Вставка* выбрать группу *Символы – Символ – Другие символы*. В диалоговом окне *Символ* в поле *Шрифт* из раскрывающегося списка установить нужный. Из предложенных ниже в таблице символов выбрать нужный и нажать на кнопку *Вставить.*

#### *Номера страниц и колонтитулы*

Колонтитулы представляют собой области, расположенные на верхнем и нижнем полях страниц документа. В колонтитулах, как правило, размещается такая информация, как название документа, тема, имя автора, номера страниц или дата.

Для работы с колонтитулами в Word 2007 предназначена вкладка *Вставка* группа *Колонтитулы – Верхний колонтитул, Нижний колонтитул, Номер страницы.*

#### *Вставка изображения*

Программа Microsoft Word предусматривает вставку в документ изображений разных форматов: BMP, TIFF, JPG, GIF и др. Для вставки графического объекта необходимо на ленте выбрать вкладку *Вставка* и нажать кнопку *Рисунок* в группе *Иллюстрации.* После выбора иллюстрации нужно нажать кнопку *Вставить.* Рисунок можно отформатировать. Например, поместить его в центре документа, у левого или правого края. Для этого необходимо выделить рисунок и воспользоваться соответствующими кнопками, расположенными в группе *Абзац* вкладки *Главная.* Параметры изображения задаются на вкладке *Формат* (появляется только когда выделено изображение) (рисунок 1).

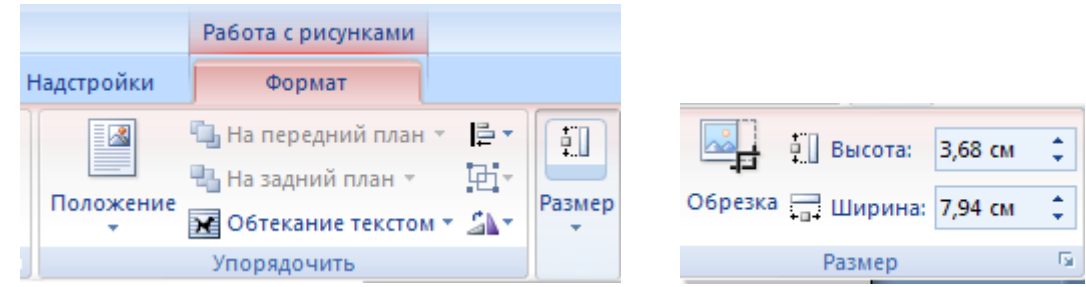

#### Рисунок 6 – Размеры рисунка

Также можно в меню *Размер*. Расположение рисунка на странице (выравнивание по горизонтали и вертикали) – в меню *Положение,* а обтекание текстом – в меню *Обтекание текстом.*

*Установка отступов и выступов*

*Отступ первой строки* (красная строка) устанавливается с помощью клавиши *TAB* или с помощью передвижения верхней фишки ( $\triangledown$ ) на горизонтальной линейке. *Выступ* ( $\triangle$ ) «вывешивает» остальные строки абзаца правее отступа первой строки, фишка *«Выступ»* должна быть расположена правее фишки «*отступа первой строки»* абзаца.

#### *Сноски*

Сноски предназначены для добавления к тексту комментариев, объяснений, указания источника информации.

Для вставки сноски необходимо выбрать вкладку **Ссылки** в группе **Сноски**  выбрать команду **Вставить сноску**. В тексте, в том месте где находился курсор появится значок сноски, а внизу страницы – горизонтальная разделительная линия и номер сноски.

### <span id="page-10-0"></span>**1.3 Ход работы**

1) Создать текстовый документ.

2) С помощью WordArt создать заголовок документа.

3) Вставить в документ символы.

4) Вставить три рисунка в текст, изменить обтекание текстом(1 - за текстом, 2 - перед текстом, 3- вокруг рамки).

5) Добавить в документ колонтитулы (дата создания, ФИО, № группы).

6) Используя табуляцию набрать текст в колонки и оформить содержание.

7) Создать фрагмент текста в соответствии с образцом, разбить текст на абзацы и отформатировать.

8) Добавить в текст соску любого содержания.

#### <span id="page-10-1"></span>**1.4 Технология выполнения работы**

1) Создайте текстовый документ.

С помощью WordArt создайте заголовок документа: следует на вкладке *Вставка* нажать кнопку *WordArt.* Выберите стиль WordArt соответствующий своему варианту (вариант соответствует вашему порядковому номеру по журналу).

2) Для вставки в документ символов необходимо на вкладке *Вставка*  выбрать группу *Символы – Символ – Другие символы*.

&- вкладка *Символы*, шрифт – обычный текст;

§ - вкладка *Специальные символы*;

\$ - вкладка *Символы*, шрифт – обычный текст, набор – *Денежные символы*;

 $\mathbf{H}$  - вкладка *Символы*, шрифт – Wingdings.

3) В текст вставьте 3 рисунка, на ленте выберете вкладку *Вставка* и нажмите кнопку *Рисунок* в группе *Иллюстрации.* После выбора иллюстрации нужно нажать кнопку *Вставить.* Измените обтекание текстом – в меню *Обтекание текстом* вкладка *Формат* (1 - за текстом, 2 - перед текстом, 3- вокруг рамки).

4) Вставьте в документ верхний и нижний колонтитул, воспользуйтесь вкладкой *Вставка* в группе *Колонтитулы.* ( дата создания, ФИО, № группы).

5) Используя табуляцию выполните задание

Наберите фрагмент текста прайс-листа по образцу. Для этого используйте размер шрифта 12 пт, левую границу и красную строку установите на 0 см, правую границу – на 15 см. На горизонтальной линейке установите табуляторы необходимых типов в соответствии с рисунком.

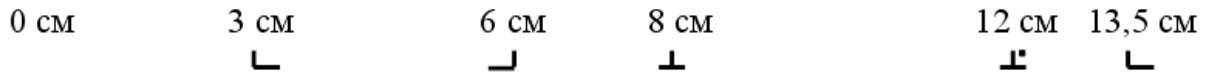

После набора значения каждой колонки текста нажимайте клавшиу Таb.

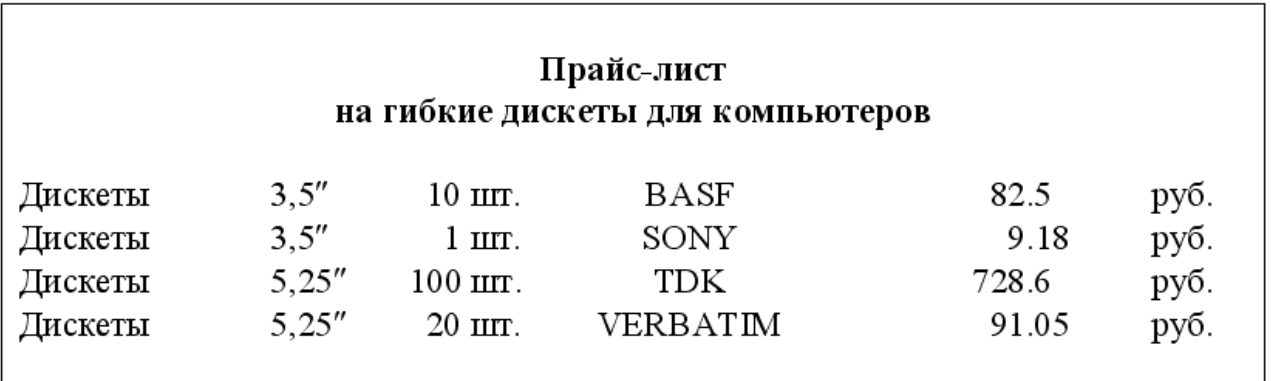

Рисунок 7 – Образец выполнения документа

Для создания содержания (рисунок 8) воспользуйтесь окном «Табуляция», установите для столбца содержащего номера страниц позицию табулянта – *16; выравнивание по правому краю; заполнитель в виде точек.* Для того чтобы появились точки необходимо нажать клавишу ТАВ.

# Содержание

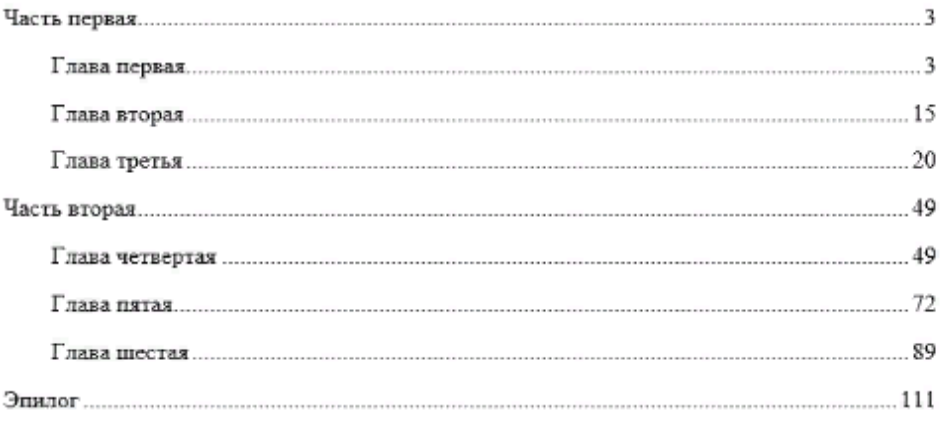

Рисунок 8 – Образец выполнения документа

6) Создайте фрагмент текста в соответствии с образцом выполните к нему

задание:

Компьютерные вирусы

Компьютерный вирус – специально написанная программа, способная самостоятельно «заражать» другие программы и осуществлять разрушительные и другие негативные воздействия.

Способы распространения

Способы распространения компьютерных вирусов крайне разнообразны. Чаще всего источниками вирусного заражения являются компьютерные игры и нелицензионные программы. Также вирусы могут распространяться по компьютерным сетям, рассылаться по электронной почте.

Выполните следующие задания по форматированию текста:

Установите поля рабочего листа: верхнее – 1,7 см; нижнее – 1,6 см; левое – 2,34 см, правое -1,3.

1. Используя инструменты вкладки «Главное», установите выравнивание текста по центру, шрифт Arial, размер шрифта 18, полужирный, цвет текста – *красный*.

2. Выравнивание текста – по ширине, размер шрифта – 15. Используя горизонтальную масштабную линейку, установите красную строку – 2 см. Словосочетание *«Компьютерный вирус»* выделить и оформить курсивом,16 размером, *синим* цветом шрифта.

3. Выравнивание текста – по центру, размер шрифта – 17, полужирный, цвет текста - *зеленый*; шрифт разряженный на 2 пт (ШРИФТ – Дополнительно\_*Интервал*)

4. Выравнивание текста – по ширине, размер шрифта – 14. Установите красную строку – 1,5 см, *междустрочный* интервал – полуторный *(для этого, выделив абзац, делаем: вкл. ГЛАВНОЕ – АБЗАЦ, на закладке Отступы и интервалы выбрать междустрочный интервал – полуторный)*

<span id="page-12-0"></span>7) Добавить в текст сноску любого содержания. Для этого выберете на ленте вкладку *Ссылки-Сноски-Втавить сноску.*

#### **1.5 Контрольные вопросы**

- 1) Как вставить в документ объект WordArt?
- 2) Что необходимо сделать для вставки в документ символа?
- 3) Как вставить в документ рисунок и изменить его положение?
- 4) Что такое табуляция?

5) Как устанавливаются позиции табуляции с помощью горизонтальной линейки?

- 6) Как установить позицию табуляции и заполнитель?
- 7) Как вставить сноску?
- 8) Как вставить в документ колонтитул?

#### <span id="page-13-0"></span>**1.6 Содержание отчета**

- 1) Тема, цель работы, ход работы;
- 2) Отчет по работе (описание каждого пункта).

# <span id="page-13-1"></span>**2 Лабораторная работа №2. Списки в MS Word**

#### <span id="page-13-2"></span>**2.1 Цель работы**

Приобретение навыков создания нумерованных и маркированных списков.

### <span id="page-13-3"></span>**2.2 Теоретическая справка**

Многие документы содержат различные списки: бюллетени, нумерованные, иерархические.

Формирование, изменение таких списков осуществляется для выделенного участка текста с помощью вкладки Главная группа Абзац *– Список ( Маркеры, Нумерация, Многоуровневый список)*.

Список – это совокупность абзацев, которые содержат перечисления и оформлены в виде пунктов.

Выделяют три вида списков: нумерованные, маркированные и многоуровневые.

Для работы со списками служат пять верхних кнопок группа Абзац вкладки Главная.

Список можно создавать изначально, а можно из уже существующего текста. Если необходимо сделать список из уже существующего текста, то надо выделить фрагмент, который подлежит форматированию и выбрать тип списка. Нумерованный и маркированный список также могут быть созданы с использованием команд Маркеры, Нумерация по нажатию на тексте правой кнопки мыши.

При работе с маркированными и нумерованными списками можно создавать свой стиль оформления списка. Для этого нужно в соответствующих диалоговых окнах выбрать пункт Определить новый маркер или Определить новый формат номера. Чтобы в нумерованном списке начать список не с первого номера, нужно использовать пункт Задать начальное значение окна задания параметров списка. В появившемся окне в зависимости от поставленной задачи надо установить переключатель в одно из двух положений: Начать новый список или Продолжить предыдущий список и в поле Начальное значение задать номер первого пункта списка.

 Многоуровневый список – это список, который содержит вложенные списки. В многоуровневых списках может быть несколько уровней вложенности. Пользователь может изменить свойства многоуровневого списка: для каждого уровня выбрать обозначение пунктов, изменить формат номера (шрифт, размер, цвет, начертание), положение обозначения пункта каждого уровня списка, положение текста.

При формировании многоуровневого списка, чтобы задать создание маркеров очередного уровня, можно использовать клавишу Tab (либо кнопку Увеличить отступ в группе Абзац).

Вернуться к вводу данных предыдущего уровня можно, нажав сочетание Shift+Tab (либо кнопку Уменьшить отступ в группе Абзац).

При необходимости редактирования многоуровневого списка, щелкните кнопкой мыши на кнопке Многоуровневый список – Определить новый многоуровневый список. Здесь можно настроить формат номера, расстояние, тип шрифта и другие параметры списка.

Вставка даты и времени

Команда *Вставка – Текст – Дата и время*. Выберите текущий формат из списка. Если необходимо автоматически обновлять поле текущей даты и времени при каждом открытии документа, установите флажок *Обновлять автоматически.*

Теперь *дата и время* будут вставлены как поле, а не как текст. Это поле является шаблоном, в котором размещается текущая дата.

Поле *Дата и время* обновляется только при печати документа или после щелчка правой кнопкой мыши на поле и выбора из открывшегося меню пункта *Обновить поле*. Увидеть измененную дату и время можно в режиме разметки, После возврата к документу *дата и время* будут обновлены.

#### <span id="page-15-0"></span>**2.3 Ход работы**

1) Ввести список дел на неделю, пронумеровать и промаркировать его.

2) Набрать ниже списка дел список покупок или поручений используя автоформат.

3) Создать многоуровневый список используя нумерацию и маркировку.

4) Самостоятельно создать многоуровневый список.

5) Вставить в документ дату и время.

<span id="page-15-1"></span>6) Составить отчет.

#### **2.4 Технология выполнения работы**

1) Введите не менее 10 пунктов в список дел на неделю. Выделите список и пронумеруйте его. Скопируйте его, выделите список и промаркируйте его. Скопируйте и поменяйте символы маркера, например на правостороннюю стрелку.

2) Ниже списка дел наберите новый список покупок или поручений. Начинайте ввод с цифры 1 с последующей точкой и пробелом. После ввода первого пункта нажмите клавишу ENTER – должна появиться цифра 2 и автоматически выполнится табуляция для обоих пунктов.

3) Создание многоуровнего списка.

Введите текст:

*Меню*

*Горячие блюда: Блюда из говядины стейк румяный говядина по-итальянски Блюда из рыбы карп зеркальный стейк из семги Блюда из свинины Жареные ребрышки Медальон греческий Волшебный горшочек Салаты Греческий Цезарь( с креветками) Дары моря Гарниры Картофель фри Картофель с грибами*

Выделите текст, начиная со второй строки. Выберите вкладку *Главная* группа *Абзац*. Выберите *Многоуровневый*, затем третий вариант. Список примет вид: *Меню*

- *1. Горячие блюда:*
- *2. Блюда из говядины*
- *3. стейк румяный*
- *4. говядина по-итальянски*
- *5. Блюда из рыбы*
- *6. карп зеркальный*
- *7. стейк из семги*
- *8. Блюда из свинины*
- *9. Жареные ребрышки*
- *10.Медальон греческий*
- *11.Волшебный горшочек*

*12.Салаты 13.Греческий 14.Цезарь( с креветками) 15.Дары моря 16.Гарниры 17.Картофель фри 18.Картофель с грибами*

Выделите список, снова выберите Многоуровневый список, нажмите кнопку *Определить новый многоуровневый список*. Произведите настройки выберите *Уровень1* выставьте нужные значения: формат номера-1; нумерация для этого уровня - 1, 2, 3 ...; *выравнивание* - по левому краю; на – 0 см; отступ текста – 1 см; переведите опцию *Уровень* в положение 2; установите нужные значения для *Уровня2:* формат номера-1; нумерация для этого уровня - 1, 2, 3 ...; *выравнивание* по левому краю; на – 0 см; отступ текста – 1 см; переведите опцию *Уровень* в положение 3; установите нужные значения для *Уровня3*: формат номера-1; нумерация для этого уровня - 1, 2, 3 ...; *выравнивание* - по левому краю; на – 0 см; отступ текста – 1, 5 см.

Чтобы получить иерархию списка, выполните следующие действия:

- выделите п. 2, 5, 8, 12, 13, 14, 15, 17, 18.;
- выберите Главная абзац увеличить отступ;
- для п. 3, 4, 6, 7, 9, 10, 11выполните эти действия 2 раза ( проведите

дополнительную настройку по отступу текста от нумерации).

#### Список примет вид:

*Меню*

- *1. Горячие блюда:*
- *1.1. Блюда из говядины*
- *1.1.1. стейк румяный*
- *1.1.2. говядина по-итальянски*
- *1.2. Блюда из рыбы*
- *1.2.1. карп зеркальный*
- *1.2.2. стейк из семги*
- *1.3. Блюда из свинины*
- *1.3.1. Жареные ребрышки*
- *1.3.2. Медальон греческий*
- *1.3.3. Волшебный горшочек*
- *2. Салаты*
- *2.1. Греческий*
- *2.2. Цезарь( с креветками)*
- *2.3. Дары моря*
- *3. Гарниры*
- *3.1. Картофель фри*
- *3.2. Картофель с грибами*

5) Создайте самостоятельно многоуровневый список, введите например список дел на неделю по дням, например:

- 1. Понедельник
- Зарядка.
- Душ
- Завтрак.
- Поход в спорт.зал на тренировку.
- Поход в магазин за покупкой продуктов.
- 2. Вторник
- $\checkmark$
- $\checkmark$
- ……..итд.

6) Установите время и дату, перейдите в начало документа, выберите команду *Вставка-дата и время* и добавьте в документ дату и время в том формате, который содержит время. Используйте автоматическое обновление даты и времени. Расположите курсор ниже поля *даты и времени* и повторно выберите команду *вставка-Дата и время*, но отключите *автоматическое обновление поля*. Сохраните и закройте документ. Подождите пару минут и вновь откройте документ. Переключитесь в режим разметки и посмотрите на дату и время. Первая запись будет отражать текущее время, а вторая – время ввода.

7) Составить отчет.

### <span id="page-19-0"></span>**2.5 Контрольные вопросы**

- 1) Как создать нумерованный список?
- 2) Как создать маркированный список?
- 3) Как изменить формат нумерации и маркировки?
- 4) Как вставить в документ Дату и время?
- 5) Какими способами можно создать список для выделенного текста?
- 6) Можно ли изменить маркер в уже созданном списке?
- 7) Как удалить список?

### <span id="page-19-1"></span>**2.6 Содержание отчета**

- 1) Тема, цель работы, ход работы.
- 2) Отчет (краткое описание работы).

# <span id="page-19-2"></span>**3 Лабораторная работа №3. Ввёрстка документов в MS Word**

### <span id="page-19-3"></span>**3.1 Цель работы**

Создание документа с применением стилевого форматирования, создание своего стиля. Овладеть начальными приемами верстки текста документа.

### <span id="page-19-4"></span>**3.2 Теоретическая справка**

### *Стилевое форматирование*

*Стиль* — характерный вид, разновидность чего-нибудь, выражающаяся в каких-нибудь особенных признаках, свойствах художественного оформления.

Стилевое форматирование значительно упрощает форматирование документов. Смысл этой операции заключается в том, что абзацам определенного внешнего вида (в том числе заголовкам) или словам *назначается* определенный стиль, который хранит в себе данные обо всех параметрах объекта.

*Стилевое форматирование* — назначение специальных стилей символам или абзацам.

Стили хранятся вместе с документами или его шаблонами. Необходимый стиль можно выбрать *Главная – Стили*. По умолчанию этот список содержит имена только тех стилей, которые использовались в данном документе.

Можно изменять и удалять существующие стили; можно создавать новые. Для совершения этих операций используется команда *Главная – Стили* диалоговое окно *Стили* команда *Изменить стиль*. Эта команда вызывает диалоговое окно *Стиль.* В этом окне можно просмотреть список стилей тремя разными способами:

- просмотр списка всех стилей;
- просмотр только использующихся стилей;
- просмотр только специальных стилей.

В двух окнах просмотра можно увидеть образец абзаца и образец шрифта, выполненных в этом стиле. Под окнами просмотра находится описание стиля, в котором указывается, на основе какого стиля возник данный стиль и в чем состоят его отличия от исходного.

Например, под окнами просмотра находится запись:

*Обычный\* Шрифт: 12 пт, Отступ: первая 0,7 см по ширине, запрет висячих строк.*

Эта запись означает, что данный стиль основан на стиле *Обычный*, но, в отличие от этого стиля, размер шрифта установлен 12 пт, абзац имеет красную строку в виде отступа величиной 0,7 см и выравнивание по ширине; в абзаце запрещены висячие строки.

Для изменения существующего стиля, как и для создания нового, необходимо нажать соответствующую кнопку диалогового окна *Стиль.* При этом раскрывается второе окно, где можно выбрать имя, на котором будет создан новый стиль, задать имя стиля. Кнопка *Формат* раскрывает один из пунктов меню *Формат*, что позволяет определить формат шрифта, абзаца, обрамление и т. п. Для удаления стиля достаточно нажать кнопку *Удалить* диалогового окна *Стиль*.

*Применение стилей:*

- щелкните на раскрывающейся кнопке стилей, расположенной на панели форматирования, и выберите из списка нужный стиль.

- для применения стиля к существующему тексту выделите его и выберите стиль.

для использования любого из этих стилей щелкните на стрелке, расположенной рядом с названием стиля *обычный*, и выберите тот стиль, который надо применить.

Стиль указывают до начала ввода текста или применяют к выделенному тексту.

*Многоколоночная верстка* - расположение текста в несколько колонок.

*Сверстать страницу* – значит расположить на странице в определенном порядке блоки текста, заголовки, иллюстрации, колонтитулы и другие элементы оформления.

Word предоставляет широкие возможности верстки, позволяющие размещать текстовую и графическую информацию на странице для подготовки практически любой полиграфической продукции, от бюллетеней до книг и журналов. Например, можно форматировать текст в виде нескольких колонок, дополнять его графикой, задавать обтекание текста вокруг врезок и иллюстраций, определять чередующиеся верхние и нижние колонтитулы, создавать предметный указатель, оглавление и сноски.

#### Столбцы

Создавать столбцы можно с помощью пиктограммы *Колонки* на вкладке *Разметка страницы* в группе *Параметры страницы* или с помощью окна диалога *Колонки*, которое можно вызвать, щелкнув на команде Другие колонки.

Для быстрого создания стандартных колонок во всем документе или его части надо выделить весь текст или его часть, нажать кнопку *Колонки* и выбрать одну из пяти стандартных опций.

Если требуется создать нестандартные столбцы, то необходимо использовать окно диалога *Колонки*. С помощью окна диалога можно создать различное число колонок с различной шириной и промежутками, а также с разделителем (вертикальной линией между колонками).

Для того чтобы между словами не было больших разрывов в Word 2007 можно выполнить ручную или автоматическую расстановку переносов. Для расстановки переносов надо на вкладке *Разметка страницы* в группе *Параметры* 

*страницы* команда *Расстановка переносов* открыть список с вариантами, представленными на скриншоте, и выбрать требуемый вариант.

*Буквица*, как и колонтитул, — издательский термин. Это увеличенная в размере первая буква первой строки текста, использующаяся как для оформления текста, так и для подчеркивания начала текста или его раздела.

Для оформления буквы в виде буквицы ее нужно выделить, после чего выполнить команду *Буквица*. Появится диалоговое окно «*Буквица*». В этом окне вы можете выбрать положение буквицы в тексте, размер, гарнитуру шрифта и расстояние от буквицы до текста абзаца.

#### <span id="page-22-0"></span>**3.3 Ход работы**

1) Создайте документ любого содержания, состояший из нескольких абзацев, который должен иметь основной заголовок, и заголовки второго уровня.

2) Выполните форматирование абзацев документа.

- 3) Создайте стиль "*Мой стиль*".
- 4) Выполнить самостоятельное задание.

5) Создать текстовый документ с именем ЛР3.Doc в соответствии с образцом (рисунок 6), текстовое содержание и рисунки и место их расположения могут быть любыми.

6) Оформите буквицу.

#### <span id="page-22-1"></span>**3.4 Технология выполнения работы**

1) Скопируйте текст любого содержания, состоящий из нескольких абзацев, в тексте долженбыть основной заголовок, и заголовки второго уровня, структура документа показана на рисунке (рисунок 6).

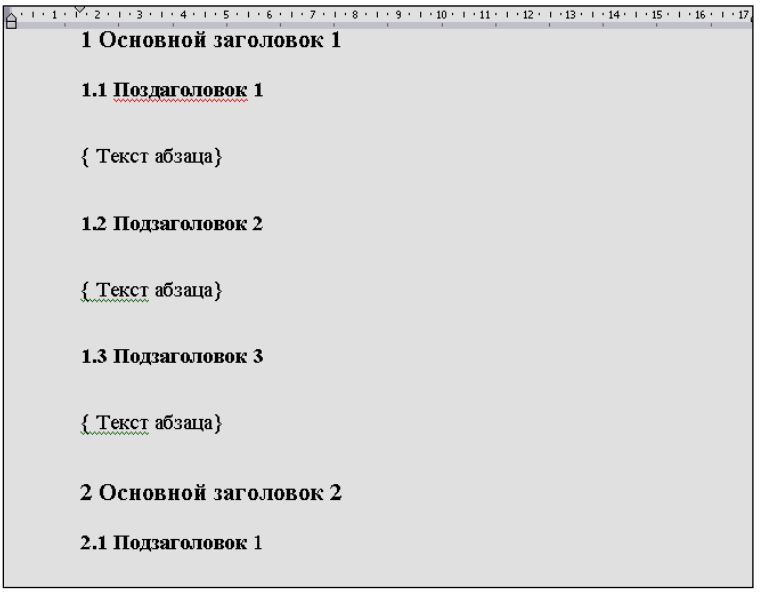

Рисунок 9 – Структура документа

- Заголовок первого уровня : *Отступ 2; Шрифт 14 пт, жирный, цвет зеленый;*

- Заголовок второго уровня: *Отступ 2.5; Шрифт 10 пт, жирный, цвет желтый;*

- Текст абзаца: *Отступ 3; Шрифт 8 пт, обычный, цвет синий;*
- Интервал между заголовками 6 пт;
- Интервал между заголовком второго уровня и текстом абзаца 12 пт*;*
- Выравнивание для всего документа *по левому краю.*

2) Выполните форматирование абзацев документа.

Сначала отформатируйте абзацы, используя алгоритм форматирования абзаца с помощью диалогового окна Абзац.

- Выделите первые два абзаца;
- Вызовите диалоговое окно *Абзац*;

- Установите: *отступы слева и справа — 0 см; первая строка: отступ на 0,9 см; выравнивание: по ширине*;

Нажмите кнопку ОК.

Аналогично отформатируйте последний абзац.

Сохраните документ.

3) Создайте стиль "*Мой стиль*" на основе стиля *Основной* с помощью команды *Главная\ Стили \ кнопка создать стиль,* которая открывает окно диалога *«Создание стиля»* со следующими параметрами: *размер шрифта — 16 пт; первая строка с* 

*отступом 3 см; отступы слева и справа — 2 см; выравнивание — по ширине.* Дайте стилю название *Мой стиль.*

Скопируйте оформленный ранее текст и примените созданный стиль для форматирования первых абзацев документа. Затем создайте стиль для Заголовка первого уровня на основе любого другого стиля с параметрами*:*

- *Отступ 2; размер шрифта 16 пт., жирный курсив, выравнивание по центру.*

- Сохраните стиль, примените к Заголовку первого уровня.

- Создайте стиль для заголовка второго уровня с параметрами:

- *Отступ 2; размер шрифта 5 пт., жирный курсив, выравнивание по центру.*

- Сохраните стиль, примените к Заголовку второго уровня.

- Сохраните документ с новым именем.

4) Выполнить самостоятельно.

Скопируйте ниже любой текст.

Создайте собственные стили абзацев и заголовков отличные от стилей созданных в предыдущих пунктах работы. Измените стиль, созданный в п.3 (*Мой стиль*), и посмотрите, как при этом изменятся все отформатированные этим стилем абзацы. Сохраните документ с новым именем.

5) Создать документ в соответствии с образцом (рисунок 7).

Ввести или вставить из файла текст любого содержания, выделить текст и разбить на три колонки, с помощью команды Разметка страницы – Парамеры страницы *– колонки – тип 3.* Вставить *Заголовок 1*, для этого выполнить последовательность действий:

ввести в первую колонку текст заголовка;

- выделить заголовок;

- выполнить команду Разметка страницы – Парамеры страницы *Колонки – тип 2;*

- щелкнуть кнопку на панели инструментов «*По центру*»;

- вставить пустой абзац перед и после заголовка.

Вставить Заголовок 2, для этого необходимо выполнить последовательность действий:

- ввести текст заголовка в середину первой колонки;
- выделить заголовок;
- выбрать *тип 1;*
- отформатировать заголовок «*По центру*»;
- вставить пустые абзацы перед и после заголовка;
- вставить рисунки в документ. Сохранить документ.

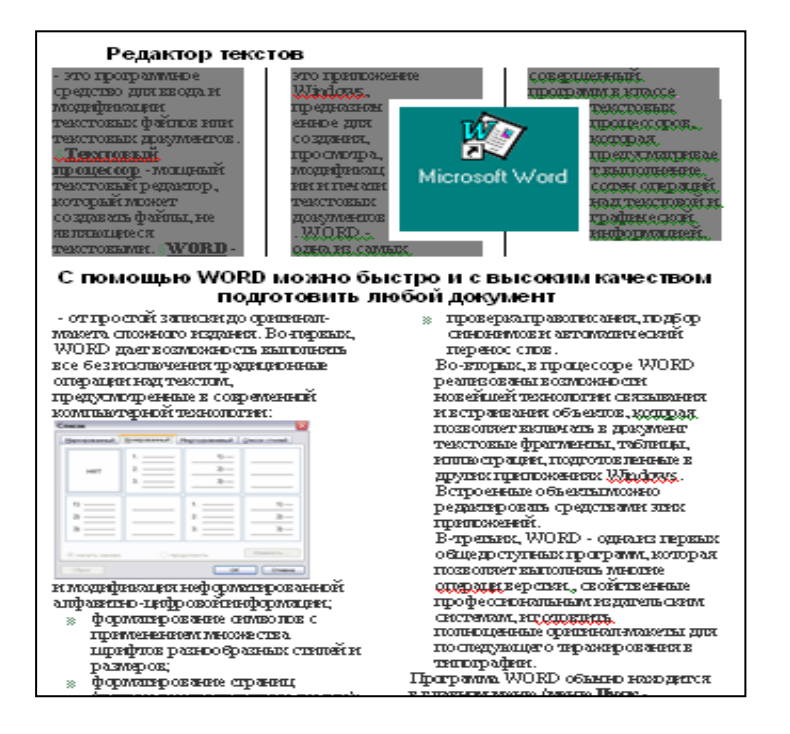

## Рисунок 10 – Образец документа

6) Первую букву первого абзаца оформить Буквицой.

## <span id="page-25-0"></span>**3.5 Контрольные вопросы**

- 1) Что такое формат шрифта?
- 2) Как практически можно изменить параметры шрифта?
- 3) Что такое абзац? Какие параметры абзаца вы можете назвать?
- 4) В чем состоит суть процесса форматирования абзаца?
- 5) Как создать стиль? Как изменить стиль?
- 6) Что означают слова «сверстать страницу»?
- 7) Что такое буквица?
- 8) Как оформить буквицу?

# <span id="page-26-0"></span>**4 Лабораторная работа №4. Работа с таблицами в Word**

### <span id="page-26-1"></span>**4.1 Цель работы**

Создание таблиц, вычисления в таблицах.

### <span id="page-26-2"></span>**4.2 Теоретическая справка**

Вставка и создание таблиц в Word 2007

Таблицы Word применяются для структурирования содержимого страницы. Кроме того, таблицы используются для вычислений. В Word используется технология вставки и создания таблиц. Вставку и создание таблиц Word можно осуществить с помощью кнопки Таблица. Кнопка расположена на вкладке Вставка в группе Таблицы.

#### Первый способ

Для того чтобы быстро вставить таблицу, например таблицу 4х6, необходимо в области Вставка таблицы выделить нужное количество столбцов и строк, и щелкнуть левой клавишей мыши на выделенной области.

Второй способ

Этот способ осуществляется с помощью окна диалога "Вставка таблицы". Для применения этого метода надо выбрать вкладку Вставка группу Таблица из списка выбрать команду Вставить таблицу. Затем в появившемся окне диалога выбрать число столбцов и строк, выбрать ширину столбцов и нажать ОК.

### Третий способ

Вставка таблицы осуществляется с помощью вкладки Вставка группа Таблица выбрать команду Экспресс таблицы. Для этого после щелчка на пункте Экспресс-таблицы нужно выбрать в окне диалога "Встроенный" требуемый шаблон (стиль) таблицы.

Создание или рисование таблицы

Первый способ

Создание таблицы можно осуществить с помощью указателя мыши, который принимает вид карандаша после щелчка мышью на команде Нарисовать таблицу

вкладка Вставка группа Таблица. Рисование (создание) выполняется в свободной форме.

Чтобы удалить линию в нарисованной таблице нажмите кнопку Ластик на вкладке Конструктор в группе Нарисовать границы и щелкните на линии, которую необходимо удалить. Чтобы выйти из режима Ластик, нажмите на кнопке Ластик. Для выхода из режима рисования необходимо нажать кнопку Нарисовать таблицу на вкладке Конструктор в группе Нарисовать границы.

Второй способ

Этот способ создания таблицы позволяет преобразовать текст в таблицу.( Вставка – Таблица – Преобразовать в таблицу) Преобразование текста в таблицу осуществляется редактором Word 2007 в том случае, когда имеются знаки разделителей, такие как запятая или знак табуляции, в тех местах, где текст должен быть разбит по столбцам.

Объединение ячеек и разбиение таблицы

Для объединения двух и более ячеек в одну, следует выделить нужные ячейки и выбрать вкладку Макет группу Объединить команду Объединить ячейки. Для разбиения ячейки на несколько нужно выбрать команду Разбить ячейки данной группы. Для разбиения таблицы на части нужно выбрать команду Разбить таблицу этой же группы.

Изменение свойств элементов таблицы

Разнообразные настройки свойств элементов таблицы можно произвести в окне Свойства таблицы, которое можно открыть используя вкладку Макет группа Таблица команда Свойства.

Также для оформления таблицы можно обратиться к уже готовым вариантам форматирования, которые Word 2007 предоставляет в большом количестве. Все они расположены в группе Стили вкладки Конструктор. На панели Стили таблиц присутствуют кнопка Границы, из контекстного меню которой можно выбрать различные типы границ, и кнопка Заливка, при помощи которой изменяется цвет заливки ячеек таблицы

Для выполнения вычислений над числами в таблице Word 2007 можно создать формулу. В таблицах Microsoft Word принята та же адресация ячеек, как и в таблицах Microsoft Excel: адрес ячейки складывается из имени столбца, обозначенного латинской буквой и имени строки, обозначенного арабской цифрой.

Формула может содержать:

абсолютные ссылки на ячейки таблицы в виде списка (разделяемые точкой с запятой – А1; В5; Е10 и т.д.) или блока (начало и конец блока ячеек – А1:F10);

ключевые слова для ссылки на блок ячеек:

LEFT – ячейки, расположенные в строке левее ячейки с формулой RIGHT – ячейки, расположенные в строке правее ячейки с формулой ABOVE – ячейки, расположенные в столбце выше ячейки с формулой BELOW – ячейки, расположенные в столбце ниже ячейки с формулой;

константы– числа, текст в двойных кавычках;

встроенные функции WORD;

знаки операций  $(+ - * / \% \wedge = \langle \langle = \rangle = \langle > \rangle)$ .

Для того чтобы произвести вычисления в таблице, необходимо вставить таблицу или нарисовать таблицу. Для того чтобы произвести вычисления необходимо установить курсор в ячейку, в которой требуется получить результат вычисления. Во вкладке Макет в группе Данные необходимо выбрать команду Формула.

В окне Формула в поле Формула необходимо ввести формулу. Формула начинается со знака = (равно).

При желании в списке поля Формат числа можно выбрать числовой формат результата вычисления.

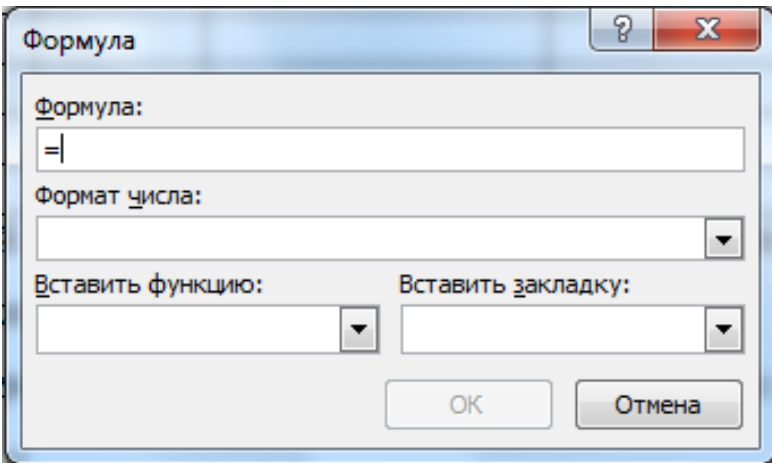

Рисунок 11 – Окно формула

В некоторых случаях формула в окне Формула может быть записана автоматически. Например, если ячейка находится ниже ячеек с числами, будет записана формула = SUM (ABOVE), что означает суммирование всех вышерасположенных ячеек. Если ячейка находится и правее ячеек с числами, будет записана формула = SUM (LEFT), что означает суммирование всех слева расположенных ячеек. Если требуется именно такое действие, можно применить эти формулы.

В противном случае следует очистить поле Формула и ввести формулу самостоятельно. После записи формулы в диалоговом окне Формула нажмите кнопку ОК.

Недостатком формул Microsoft Word является отсутствие автоматического обновления результатов при изменении значений аргументов. Для принудительного обновления результатов выделите ячейку с формулой и нажмите клавишу клавиатуры F9, вызвать контекстное меню и выбрать команду Обновить поле. Для отображения формулы записанной в ячейку необходимо воспользоваться клавишами Shift+F9, что бы отобразить все формулы в документе необходимо нажать клавиши Alt + F9.

#### *Сортировка столбцов таблицы*

При необходимости отсортировать содержимое таблицы по одному или нескольким столбцам выделите нужные столбцы и воспользуйтесь вкладкой *Вставка* группа *Таблица.* Выделите столбец, который требуется сортировать. Во вкладке *Макет* в группе *Данные* воспользуйтесь пунктом *Сортировка.*

#### **4.3 Ход работы**

<span id="page-29-0"></span>1) Произвести вычисления в таблицах на примере создания таблицы (рисунок 12)

2) Выполнить самостоятельно задание в соответствии со своим вариантом.

3) Подготовить ответы на вопросы.

#### <span id="page-29-1"></span>**4.4 Технология выполнения работы**

1) Создайте таблицу в соответствии с образцом (рисунок 12).

Произведите расчеты по формулам в таблице, приведенной на рисунке (рисунок 12):

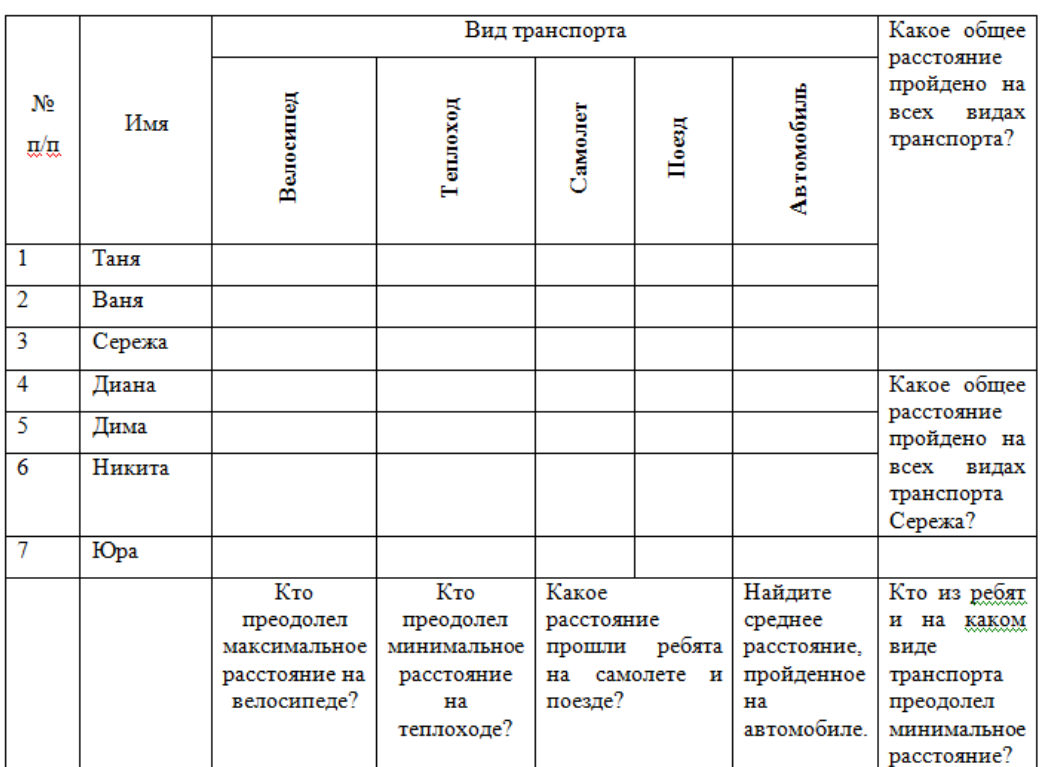

Рисунок 12 – Вид транспорта

2) Самостоятельно создать таблицы в соответствии со своим вариантом (таблицы 1,2,3,4,5,6,7,8,9,10) заполнить данными, выполнить необходимые расчеты.

## **Вариант №1**

Заполните пустые графы таблицы учитывая, что:

- аванс составляет 40% оклада;
- отчисления в пенсионный фонд равны 1% оклада;

 подоходный налог составляет 13% разницы между окладом, отчислением в пенсионный фонд и минимальным размером оплаты труда(4330);

последняя графа равна разнице между окладом и всеми удержаниями.

Таблица - Заработная плата

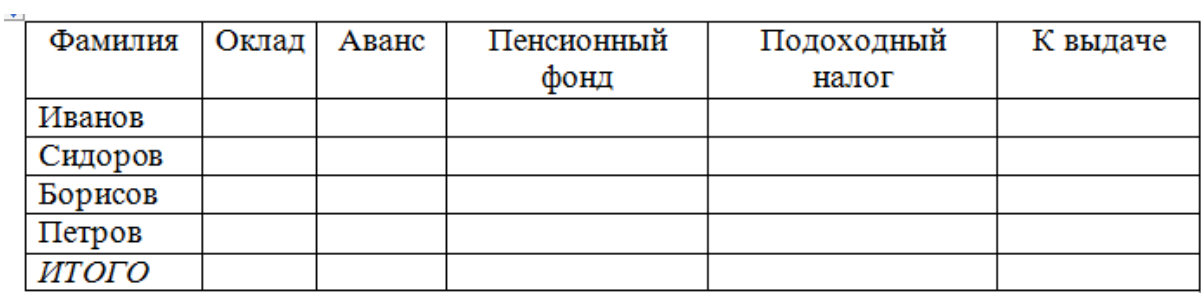

В последней строке таблицы (таблица 1) вычисляется доход от продаж по каждому отдельному месяцу по формуле:

*Доход от продаж = Объем продаж - (Затраты на покупку + Затраты на транспортировку)* 

Таблица – Объем продаж

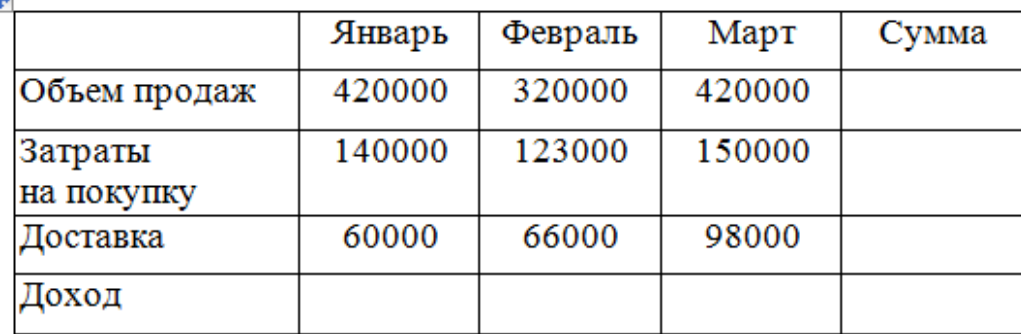

## **Вариант №2**

Постройте таблицу, используя приведённые данные, заполните пустые графы.

Таблица *-* Число лесных пожаров в России

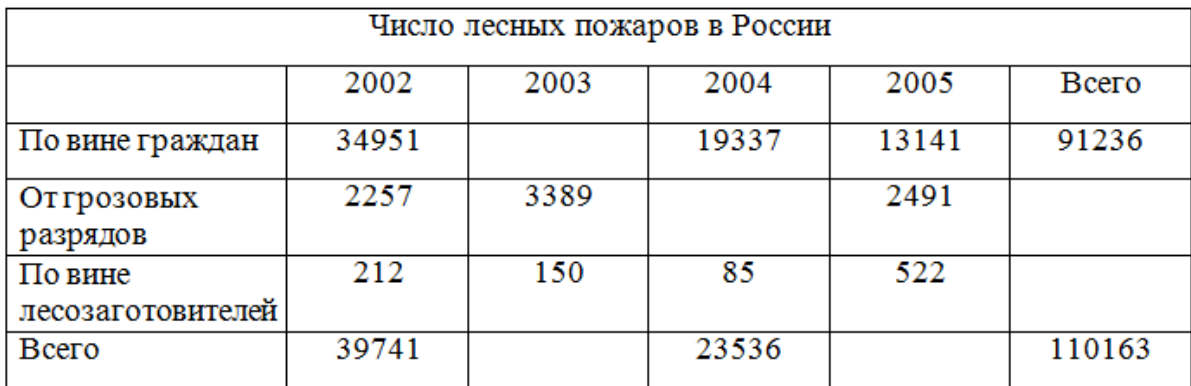

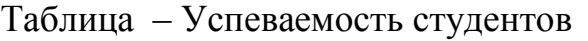

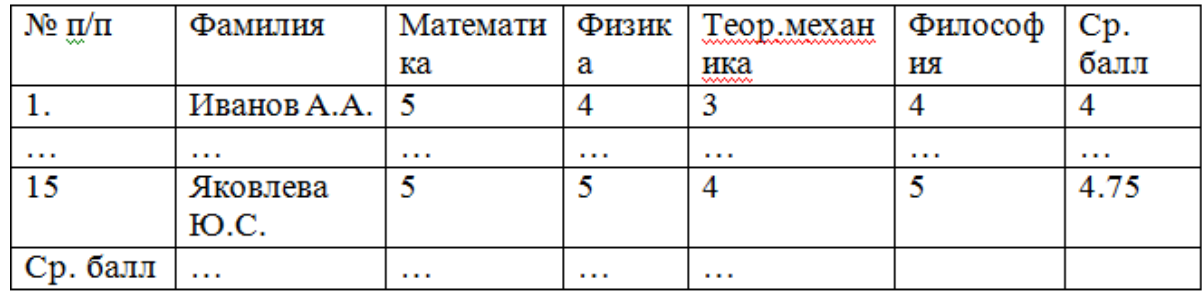

# **Вариант №3**

Воспользуйтесь расчётными формулами: *Налог:=(В2+С2)\*0,13; Квыдаче:=В2+С2-D2; Итого по курсу:=Е2/28.*

Таблица - Расчет заработной платы работников

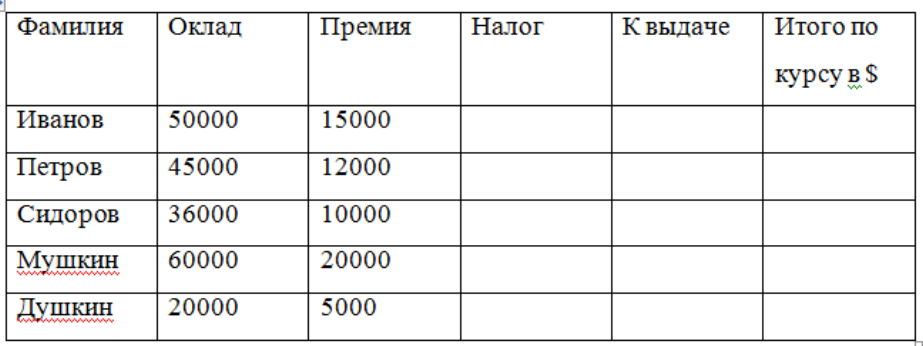

Таблица – Расчет доставки мебели

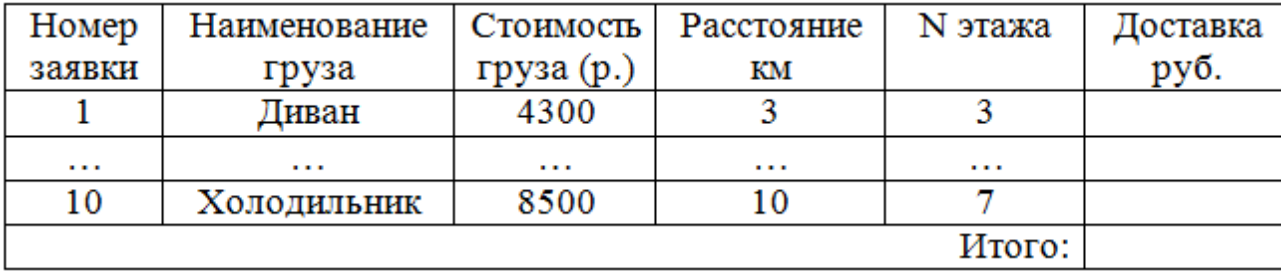

Доставка вычисляется по формуле: *(стоимость груза / 100 \* 2) + (расстояние \* 10) + (номер этажа \* 50)*

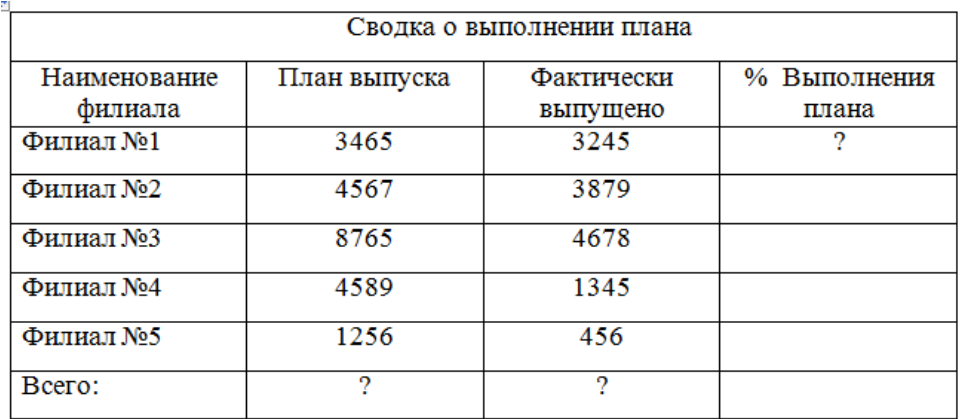

### Таблица – Сводка о выполнении плана

Сумма вычисляется по формуле *Расход \* 32.50*.

# Таблица – Показания электроэнергии

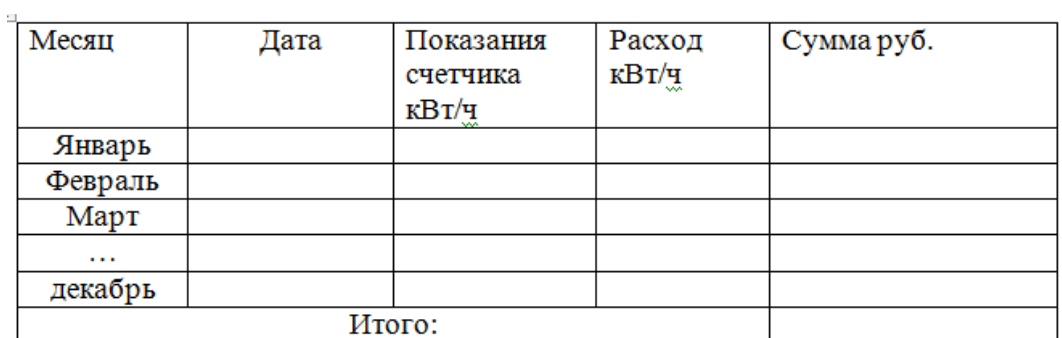

# **Вариант № 5**

Таблица – Количество надоев за истекший период.

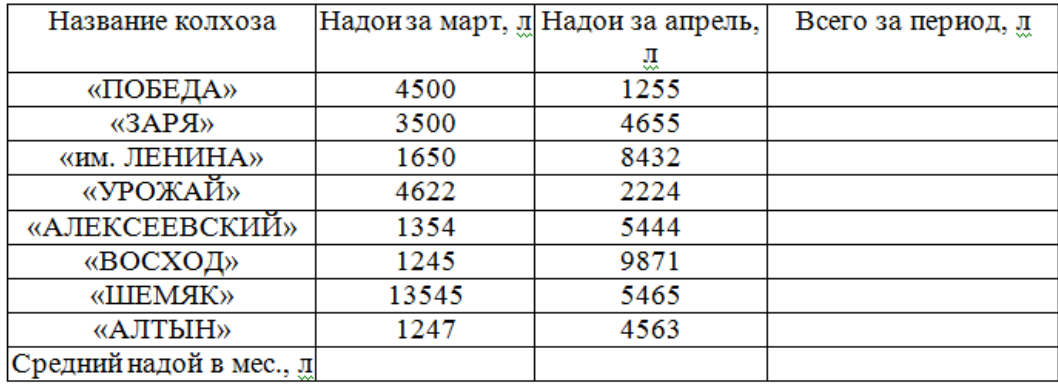

Таблица – Счет за отгруженные товары

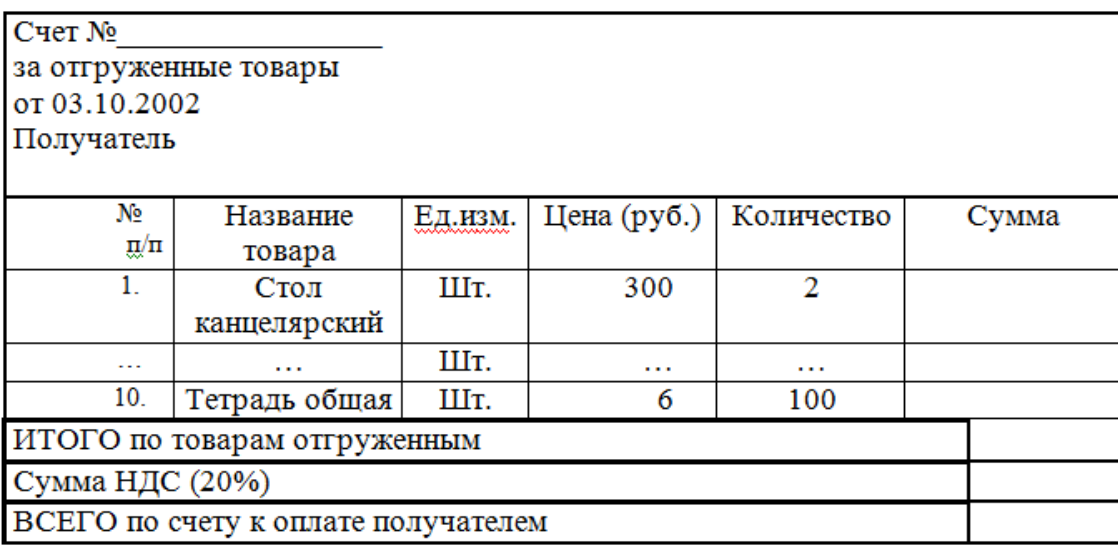

Формулы для расчета стоимости товаров в каждой строке, например, для стоимости первой позиции счета **= d3\*e3**.

Для вычисления суммы по 2-ой позиции номенклатуры товара введите формулу и в поле Формат числа укажите формат «**# ##0**».

Для вычисления сумм по остальным позициям используйте прием копирования формулы.

Выполните обновление вычисляемых полей.

Вычисления в последних ячейках столбца «Сумма», вычисляются по формулам:

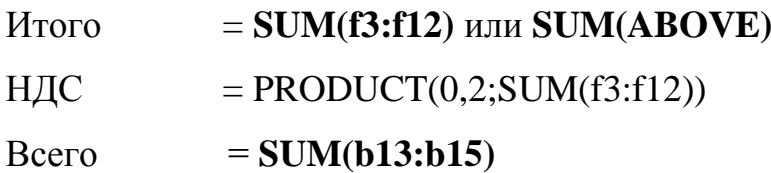

### **Вариант № 6**

Таблица – Данные о расходе топлива в колхозе «Заря»

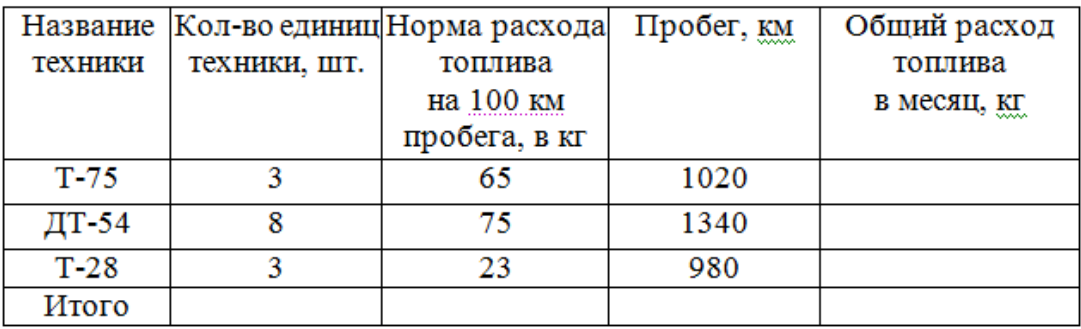

Общий расход топлива в месяц рассчитывается как: О=П / 100 \* Н \* К где П пробег, Н – норма расхода топлива на 100 км пробега, К – количество ед. техники.

Таблица – Прайс- лист

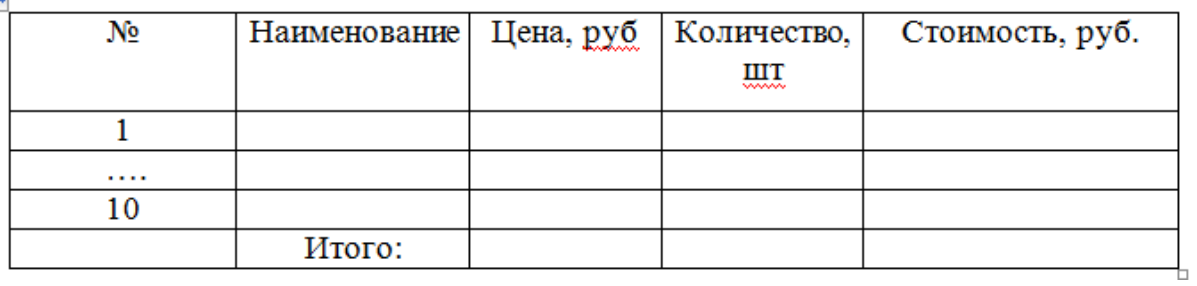

# **Вариант № 7**

# Таблица – Численность студентов

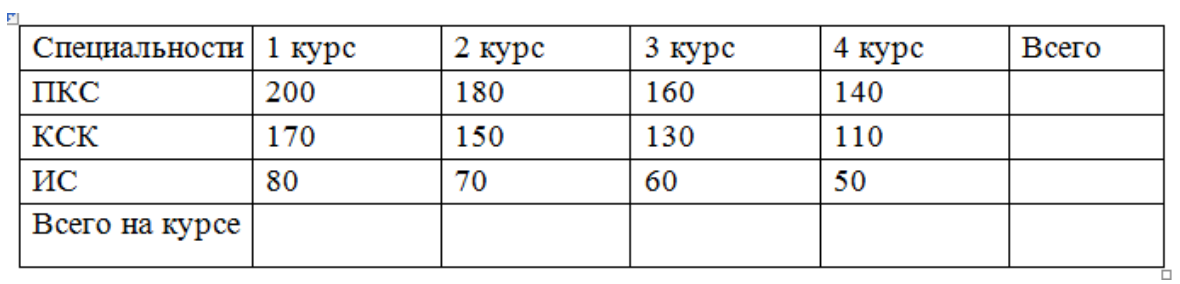

# Таблица – Нагрузка преподавателя

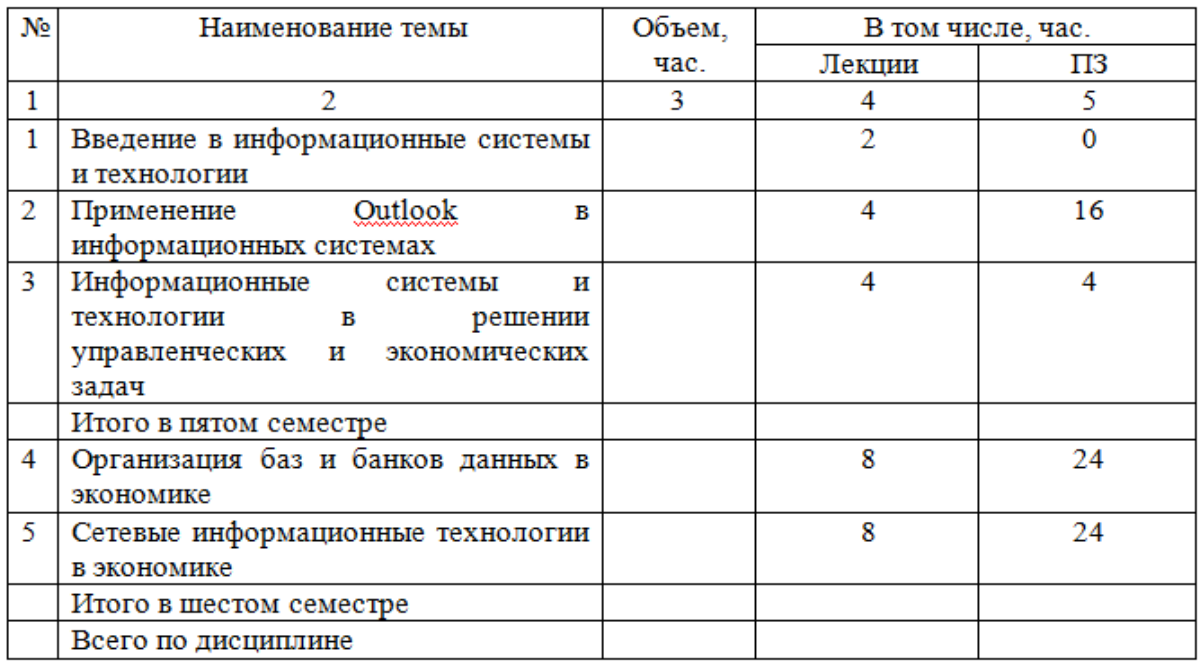

## **Вариант № 8**

### Таблица – Рост обучающихся

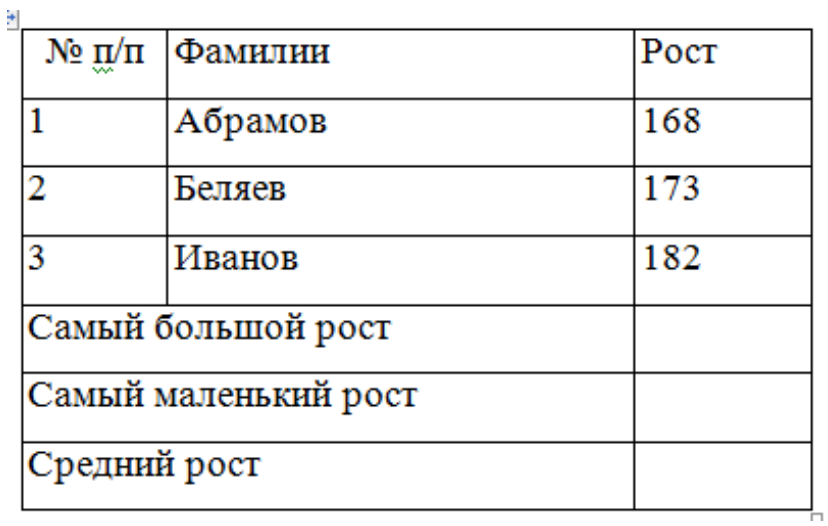

### Таблица – Ведомость заработной платы

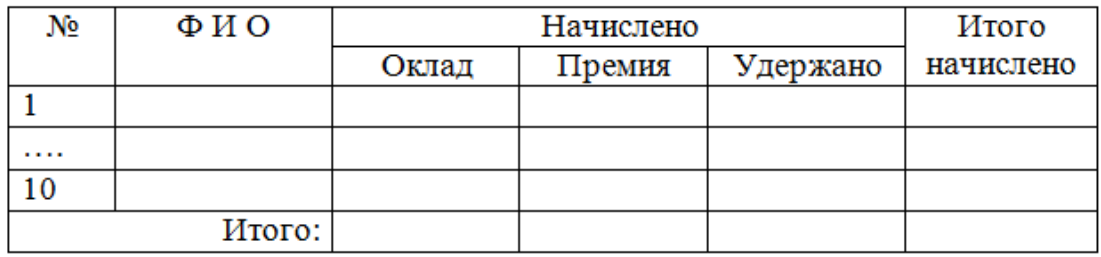

# **Вариант № 9**

### Таблица – Объёмы производства

Столбцы план, произведено и реализовано товара заполните произвольно.

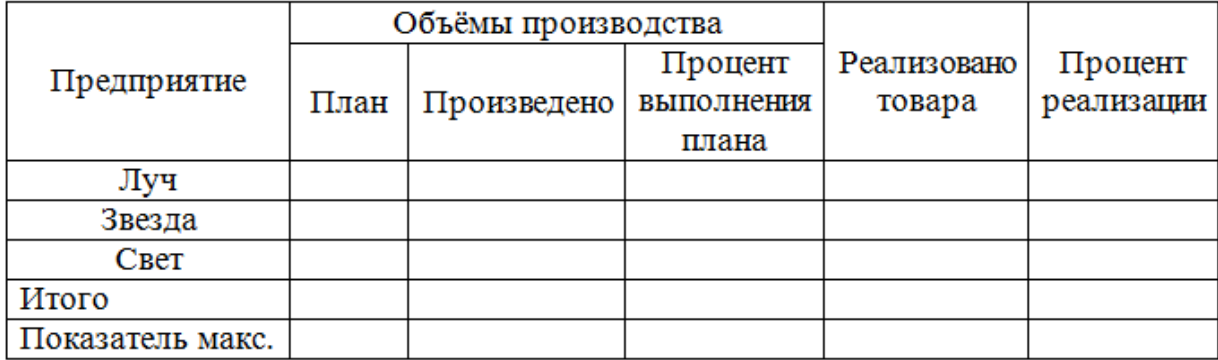

Расчётные формулы.

Процент выполнения плана:=С3/В3\*100.

Процент реализации:=Е3/С3\*100.

Итого: = SUM(ABOVE).

Показатель максимума: =MAX(ABOVE).

# Таблица – Табличные вычисления

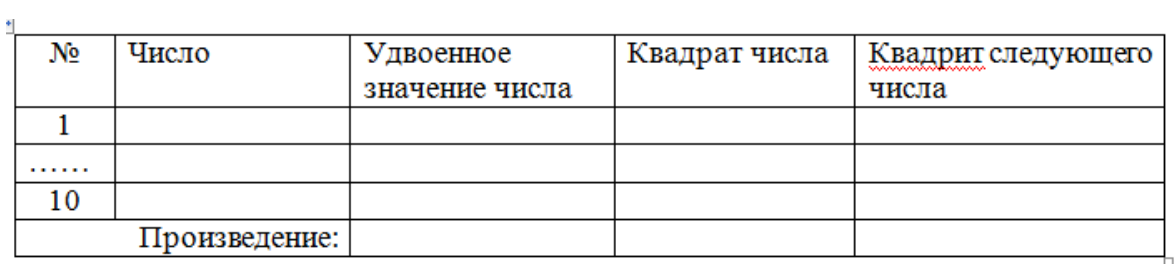

# **Вариант № 10**

# Таблица – Сведения об успеваемости

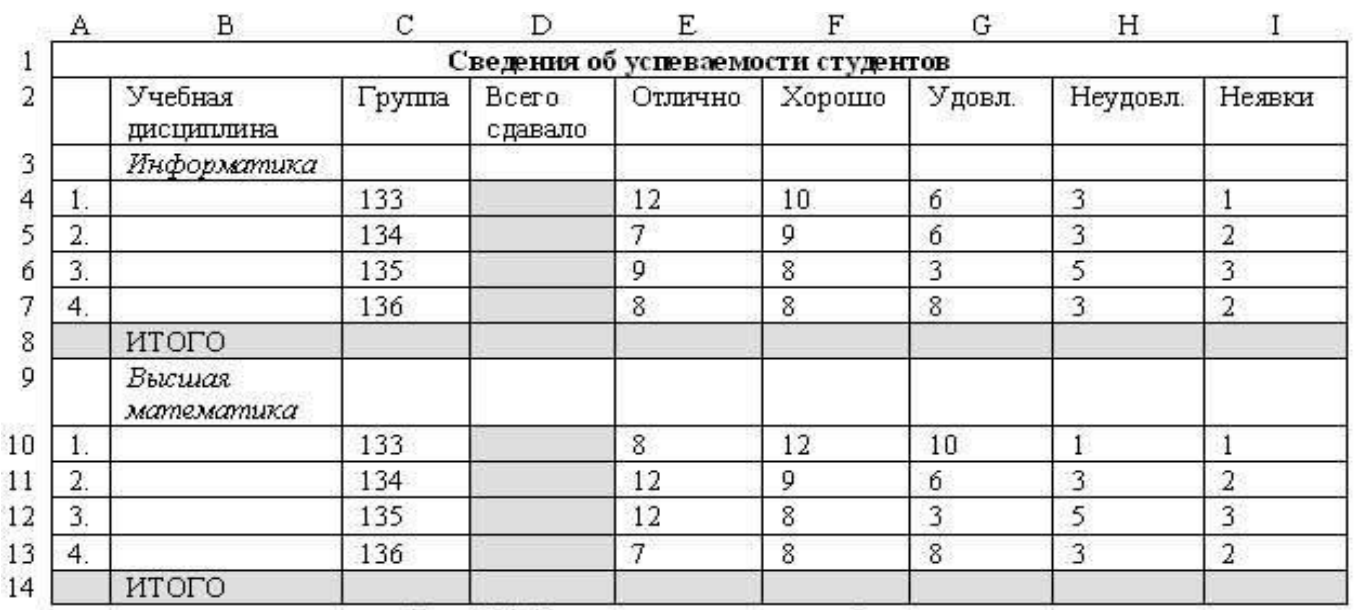

# Таблица – Сводная ведомость успеваемости

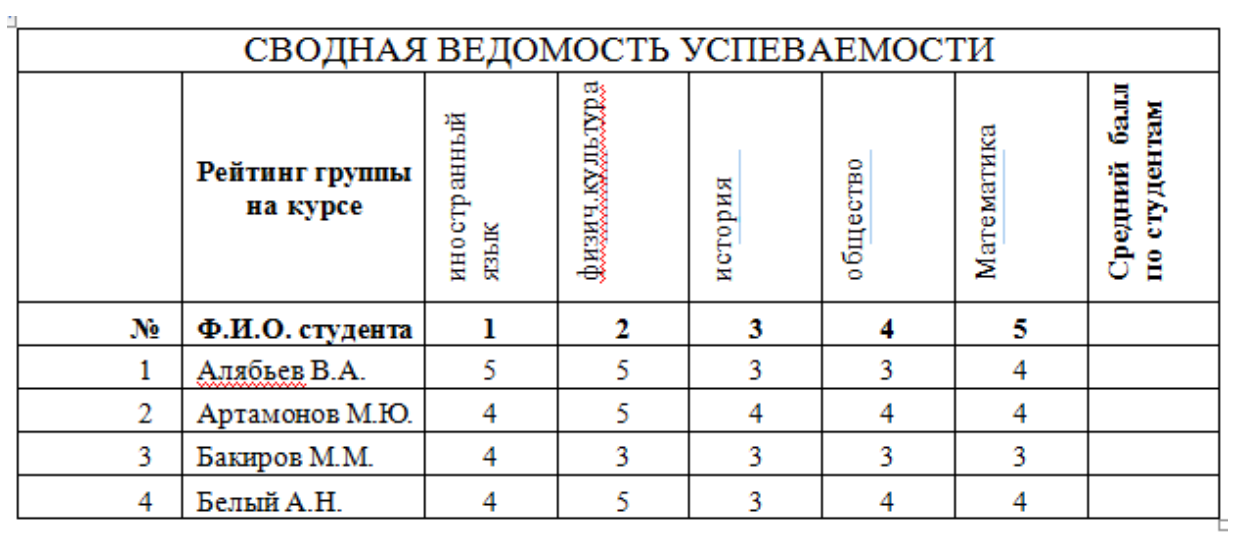

# **Вариант №11**

# Таблица - Расход

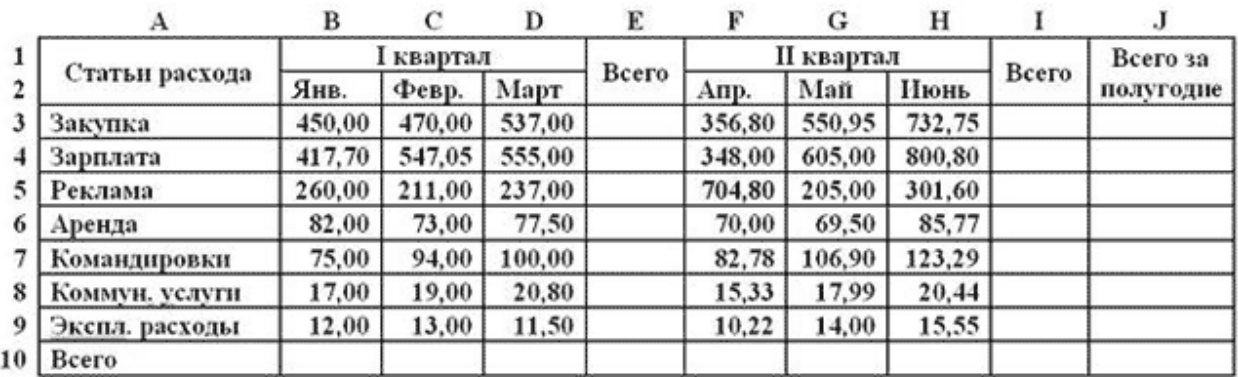

# Таблица – Прибыль

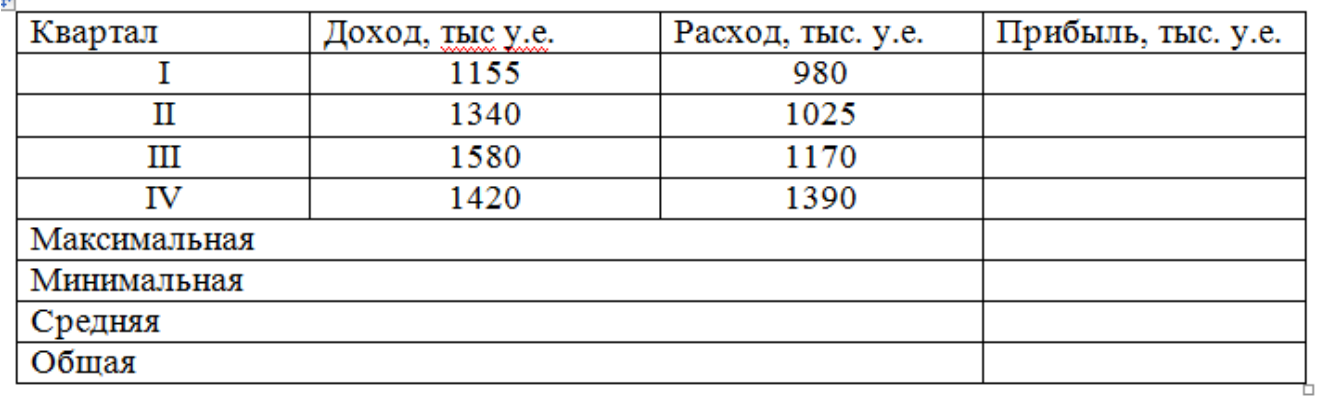

# **Вариант №12**

# Таблица – Список товара

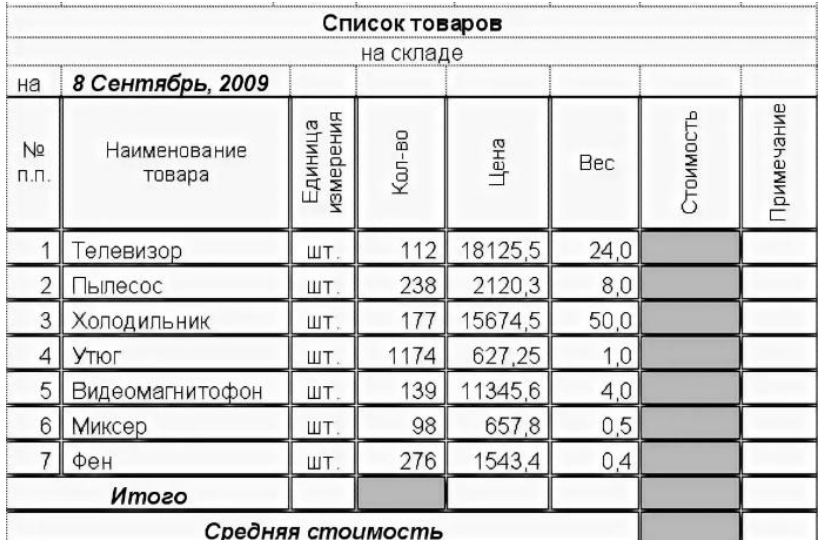

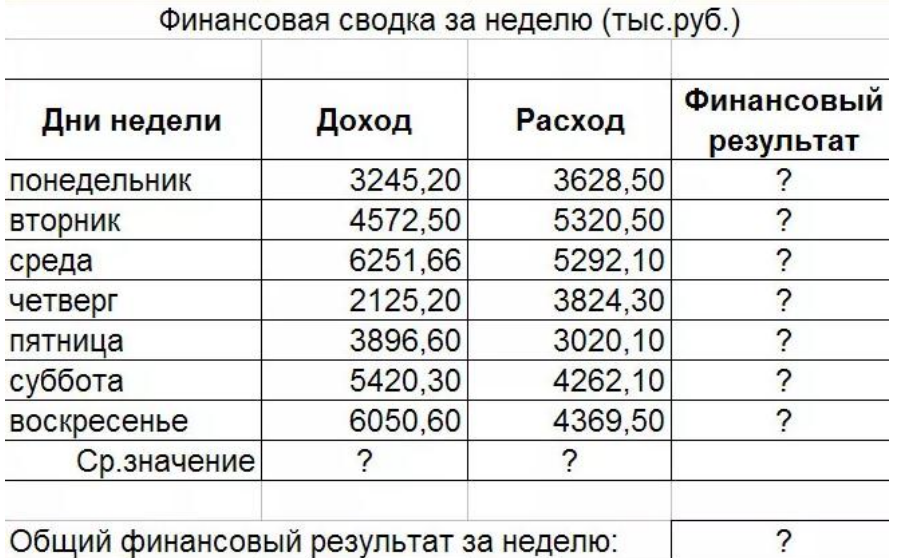

# **Вариант №13**

Таблица – Сведения об исполнении бюджета

Рассчитать процент, итого, в среднем, максимально, минимально.

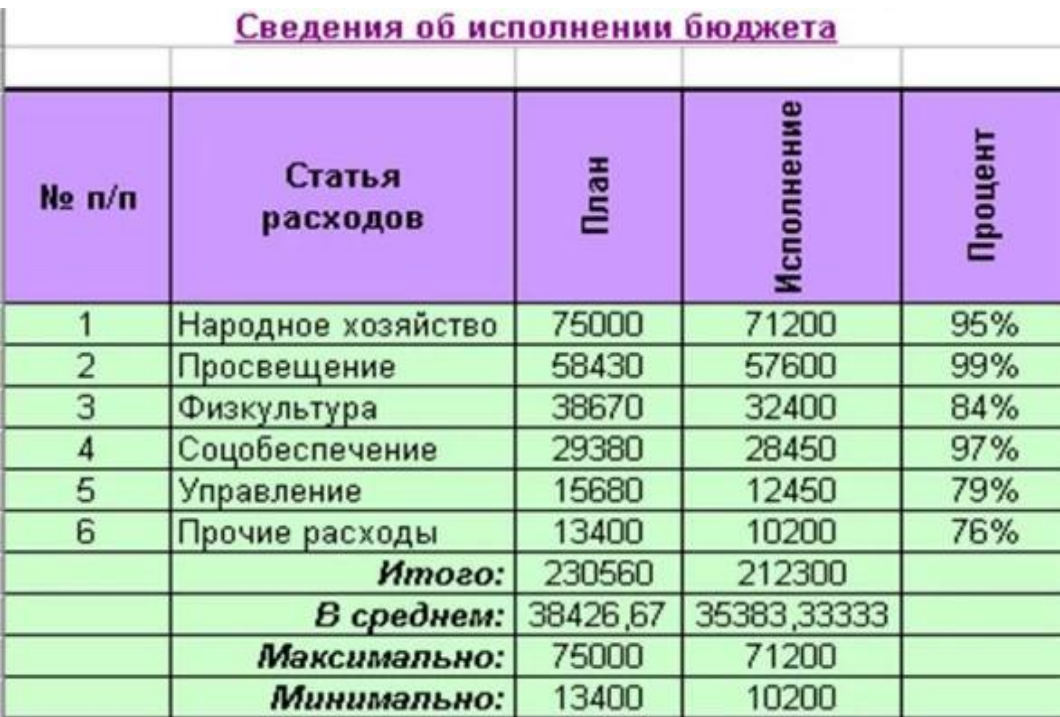

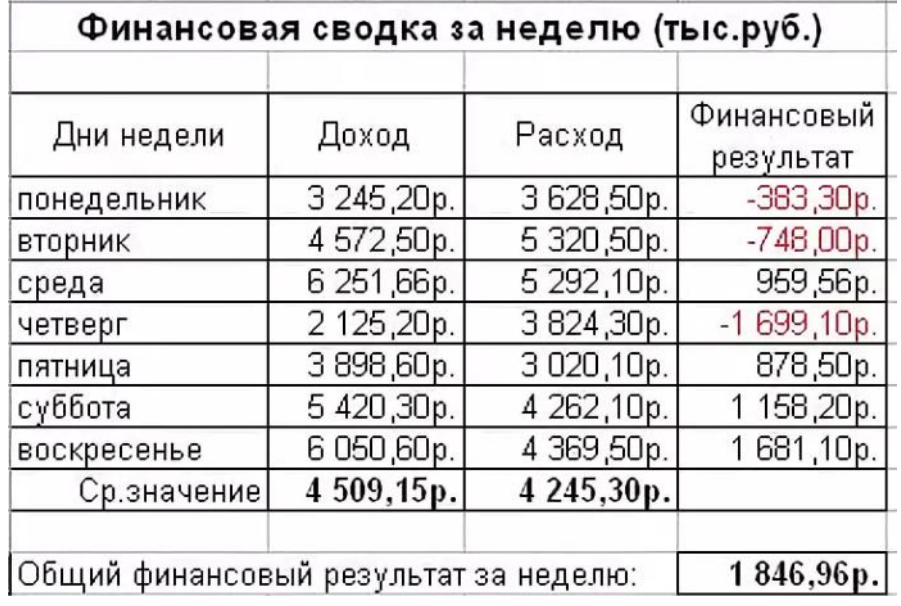

Рассчитать финансовый результат, среднее значение, общий финансовый результат за неделю.

### <span id="page-40-0"></span>**4.5 Контрольные вопросы**

- 1) Как выделить отдельный столбец в таблице?
- 2) Что может содержать формула?
- 3) Перечислите виды и назначение встроенных функций?
- 4) Как произвести вычислении в ячейках таблицы?
- 5) Как обновить вычисления в таблице?
- 6) Как выровнять текст в таблице?

### <span id="page-40-1"></span>**4.6 Содержание отчета**

- 1) Тема, цель работы, ход работы, отчет.
- 2) Распечатки таблиц, таблицы в электронном варианте.

# <span id="page-40-2"></span>**5 Лабораторная работа №5. Создание шаблонов**

### <span id="page-40-3"></span>**5.1 Цель работы**

Получение навыков создания электронных форм (шаблонов) в текстовом процессоре.

### <span id="page-41-0"></span>**5.2 Теоретическая справка**

<span id="page-41-1"></span>В делопроизводстве любого предприятия или организации большинство документов является стандартными, т.е. такими, содержание и оформление которых подчиняется, во-первых, ГОСТам, во-вторых, типовым инструкциям, и, наконец, некоторым внутренним правилам и требованиям.

При использовании персональных компьютеров для создания стандартного документа используются шаблоны. Шаблон – это макет документа, определяющий его структуру (состав и расположение реквизитов) и оформление.

Создание стандартных документов в MSWordосновано на технологиисоздания и использования шаблонов. Окно создания шаблона показано на рисунке 13.

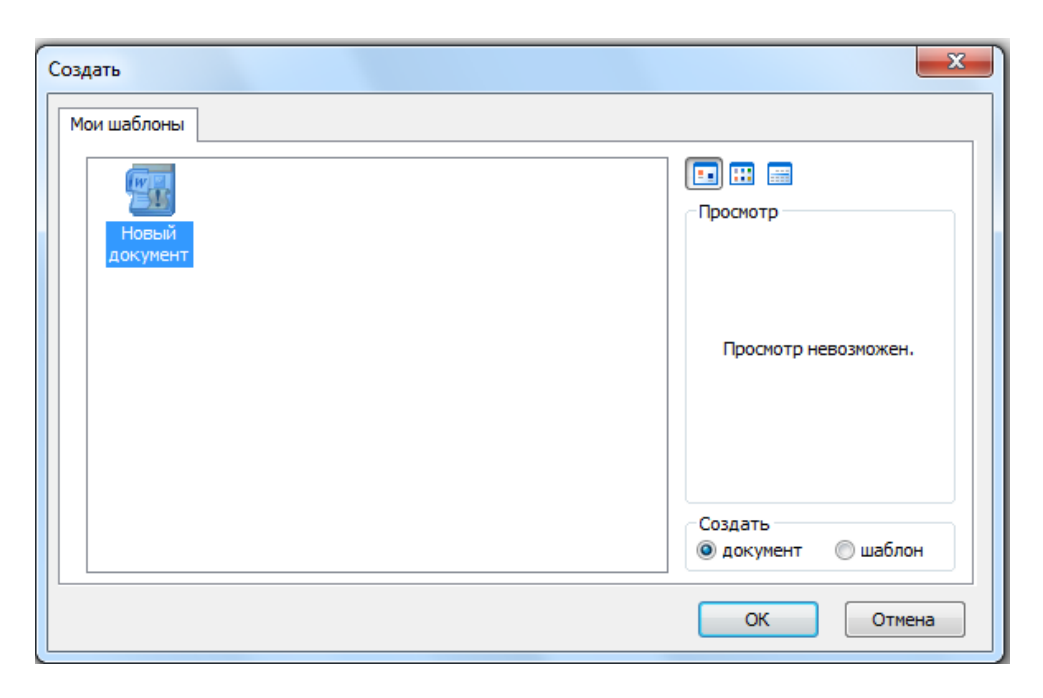

Рисунок 13 - Окно создания шаблона

Использованиевстроенных шаблоновприменяется по умолчанию. Например, при загрузкеWordзагружается шаблон документа*Обычный*, который хранится в файле*Normal.dot*. Это многоцелевой, автоматически загружаемый шаблон, доступный любому документу. Он хранит стандартные параметры настройкиWord, стандартные параметры страниц, абзацев, стандартные меню, панели инструментов, списки автотекстов, макросы, но не определяет структуру документа.

Другие стандартные (встроенные) шаблоны можно применить, выполнив команду *Файл-Создать–Общие*. В окне Шаблоны (см. рисунок) имеются шаблоны текстовых документов различных типов.

В последней версии Word необходимо использовать меню *Файл-Создать-Шаблоны.*

Несмотря на большое количество предлагаемых типов шаблонов, не всегда имеются нужные нам. Поэтому приходится создавать собственные шаблоны документов.

Создание шаблона в MS Word.

Шаблон, или макет документа, может включать:

параметры страницы;

постоянные реквизиты и тексты, их оформление расположение;

постоянную графику, например, логотип фирмы, или уголковый штамп;

указание местоположения и оформление переменных реквизитов;

стили оформления;

 библиотеки автотекстов, содержащие стандартные словосочетания, обороты, текстовые фрагменты и др.;

 макросы-программы, выполняющие автоматически набор стандартных действий;

поля Word, поля форм;

 элементы управления (флажки, кнопки, переключатели, списки, счетчики), панели инструментов.

Шаблоны MS Word хранятся в файлах типа .*dot* в каталоге *Шаблоны* и его подкаталогах (папках). Их можно создавать на основе существующих шаблонов или путем редактирования имеемого шаблона. Недостатком этих способов является то, что такие шаблоны не «жесткие». Они могут изменяться случайно или преднамеренно, потому не могут служить основой создания документов. Чтобы полностью исключить возможность изменения вида и стандарта документа, нужно создавать шаблон в виде формы.

Создание шаблона-формы.

Форма – это документ определенной структуры, содержащий защищенные области с постоянными неизменяемыми данными и области, подлежащие заполнению, которые организуются как поля форм.

Поля форм – это особый объект MS Word для ввода значений переменных реквизитов в документ. Для работы с полями форм используется инструментальная панель Формы(рисунок 14).

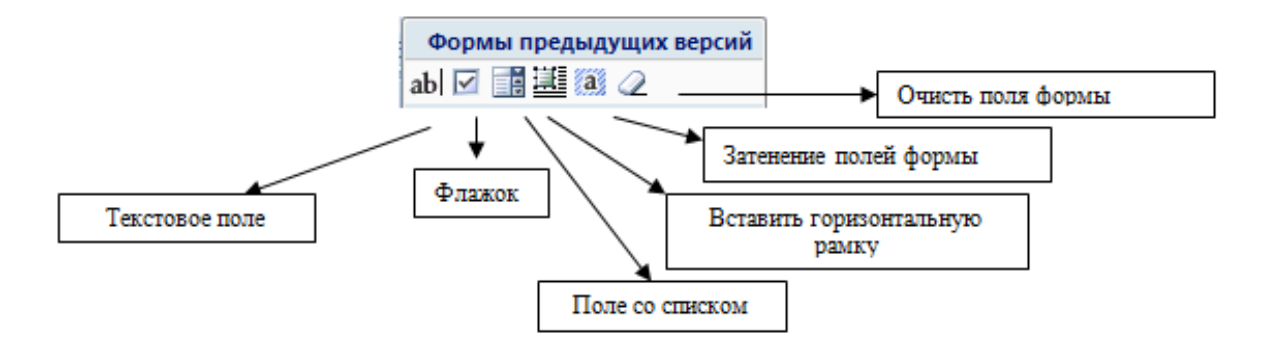

Рисунок 14 – Панель Формы

В последней версии Word использовать меню:

*Разработчик - Инструменты из предыдущих версий - Формы из предыдущих версий.*

Поля форм могут быть трех типов: текстовые, «флажок», список (слева в панели Формы).

Текстовые поля [ab]могут принимать любой текст, длиной не более 32767 символов, числа, даты или формулы.

Флажок – это переключатель, позволяющий выбрать одно из двух значений по принципу «да/нет».

Список – перечень значений в рамке, позволяющий сделать один выбор из множества. Если список большой, его можно прокручивать.

При использовании полей форм в документе можно запретить любые изменения, кроме ввода данных в поля форм. Это делается пунктом меню *Разработчик – Защита документа*, При этом весь остальной документ защищается от изменений.

Последовательность создания шаблона-формы.

1. Создается документ того типа, для которого нужно создать шаблон (например, приказ).

2. Вводятся и оформляются все постоянные и переменные реквизиты.

3. Выполняется пробная печать, документ проверяется на соответствие всем требованиям.

4. При необходимости производится корректура документа. Документ сохраняется.

5. Выделяются значения переменных реквизитов, и на их место вставляются поля форм нужных типов. Для каждого поля можно задать параметры (нажав кнопку *Параметры поля формы* или вызвав пункт *Свойства* из контекстного меню поля).

Для текстового поля можно ввести Текст по умолчанию (подсказку или начальное значение).

Для флажка можно задать размеры и начальное состояние – *снят/установлен.*

Для поля со списком задают какие-либо элементы списка.

Поля формы на экране могут затеняться (кнопка *Затенение полей формы* панели Формы) для того, чтобы их было легче различать.

6. Устанавливается защита, запрещающая любые изменения, кроме ввода данных в поля форм кнопкой *Защита* панели Формы или путем меню *Разработчик – Защита документа – Ограничить редактирование и форматирование – Разрешить только указанный способ редактирования документа - кроме ввода данных в поля форм*, нажать кнопку ОК. При необходимости можно задать пароль. Защита – очень важный шаг, так как поля форм становятся доступными только после установления защиты.

7. Созданный документ сохраняется как шаблон: *Файл - Сохранить как*... тип файла: *Шаблон документа*. Задать имя, нажать кнопку *Сохранить*.

8. Закрывается шаблон: *Файл - Закрыть*.

При создании документа на базе такого шаблона можно вводить данные только в поля форм (рисунок 15). Шаблон, построенный таким образом, является «жестким», не допускающим какого-либо произвола при создании документа. Переход по полям осуществляется мышкой, клавишей Tab (в той последовательности, в которой эти поля наносились на форму), или сочетанием клавиш Shift+Tab (обратно).

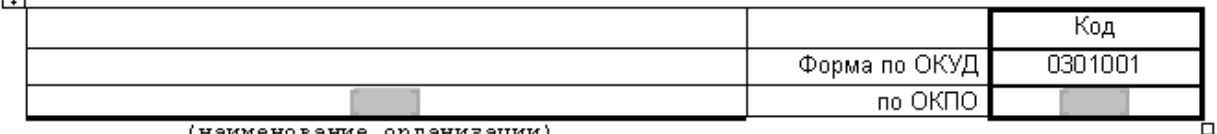

(наименование организации)

囸

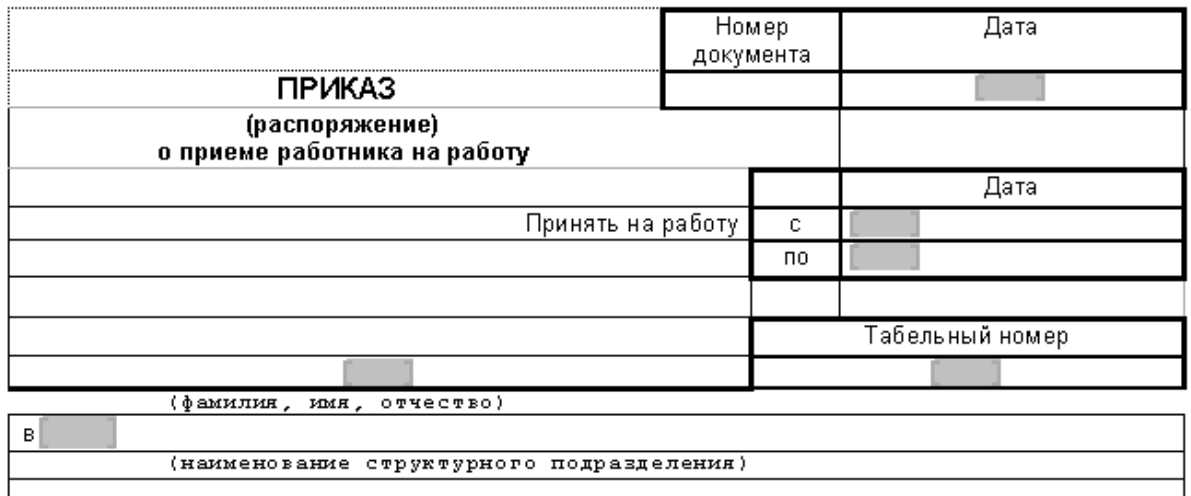

Рисунок 15 – Табличный шаблон

Шаблоны-формы часто создаются на базе таблиц, если шаблон имеет ячеистую структуру. Это бывает очень часто. Сначала создается таблица с набором столбцов и строк *Вставка-Таблица*. Затем, выделяя нужные ячейки или группы ячеек, изменяют их размеры, делают невидимыми или толстыми соответствующие границы, объединяют нужные ячейки. Затем надо вставить в нужные места постоянные реквизиты и необходимые для ввода переменных реквизитов поля форм, а затем установить защиту.

Ниже приведен пример шаблона-формы Анкета, в которой два поля (типа *Флажок* и типа *Список*) имеют заданные по умолчанию параметры, поле *Дата рождения* Текстовое поле имеет тип *Дата* с заданным форматом, остальные поля текстовые – в каждом заданы собственные параметры. Например, для поля "Фамилия, ..." задан формат текста: Первые прописные.

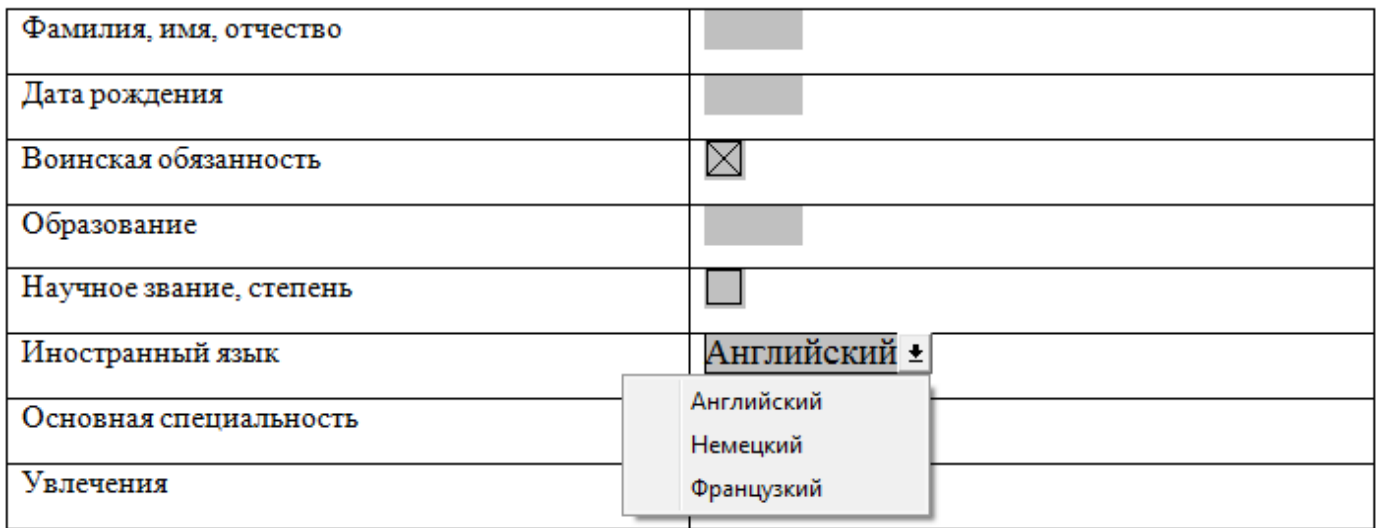

Рисунок 15 – Анкета

# **5.3 Ход работы**

1) Создать электронные формы (рисунки 15, 16), технология создания описана в примере;

2) Самостоятельно разработать свою электронную форму;

<span id="page-46-0"></span>3) Подготовить ответы на вопросы.

## **5.4 Технология выполнения работы**

## <span id="page-46-1"></span>**5.5 Контрольные вопросы**

- 1) Что такое шаблон?
- 2) Для чего предназначен шаблон?
- 3) Что такое поля формы?
- 4) Какие типы полей формы существуют?
- 5) Что такое "значение по умолчанию" для текстового поля формы? Как

его задать?

- 6) Как установить затемнение полей формы? Для чего это нужно?
- 7) Как установить защиту на шаблон?
- 8) Как осуществляется настройка полей?
- <span id="page-46-2"></span>9) Как производится настройка элементов полей со списком?

#### **5.6 Содержание отчета**

1) Тема;

2) Цель работы;

3) Ход работы;

4) Распечатки шаблонов;

5) Выполненную работу в электронном варианте, на своем магнитном носителе.

<span id="page-47-0"></span>**6 Лабораторная работа №6 . Создание гипертекстовых документов**

### <span id="page-47-1"></span>**6.1 Цель работы**

Знакомство с созданием гиперссылок, на примере гипертекстового словаря научиться связывать с помощью гиперссылок документы Word, применение стилевого форматирования, создание оглавления.

### <span id="page-47-2"></span>**6.2 Теоретическая справка**

*Гиперссылкой* называется цветной подчеркнутый текст или графическое изображение, выбор которых позволяет перейти к другому файлу или фрагменту.

Гиперссылками можно пользоваться не только в документах Интернет, но и в обычных документах, подготовленных в MS Office .

#### **Создание гиперссылки на веб-страницу**

Для создания гиперссылки на веб-страницу необходимо

Выделить в тексте слово или предложение, которому планируется назначить свойства гиперссылки.

#### Выбрать команду *Вставка – Ссылки – Гиперссылка*

В открывшемся окне, найти блок команд *Связать с* и активировать иконку с надписью *Файлом, веб-страницей*.

В строку *Адрес*, вписать адрес веб-страницы. Нажать ОК.

#### **Создание гиперссылки на документ**

Чтобы сделать гиперссылку на документ нужно:

Выделить в тексте слово или предложение, которому планируется назначить свойства гиперссылки.

Выбрать вкладку *Вставка – Ссылки – Гиперссылка* .

1. В открывшемся окне появится элемент программы *Проводник*.

2. Найдите требуемый документ на компьютере и выделите его.

3. Нажмите «ОК».

#### **Гиперссылка на текст внутри документа**

1. Выделить с помощью курсора место в тексте документа, на которое будет ссылаться гиперссылка.

2. Выбираем *Вставка – Ссылки – Закладка.*

3. Откроется меню управления закладками.

4. В строке – *Имя закладки* и в соответствующей сроке ячейке задаем имя текущей закладке. Нажимаем *Добавить.*

Далее создаем гиперссылку:

1. Выделить в тексте слово или предложение, которому планируется назначить свойства гиперссылки.

2. Выбрать вкладку *Вставка – Ссылки – Гиперссылка* .

3. Нажимаем *Местом в документе*.

4. В окне *Выберите место в документе*, выбираем только что созданную закладку.

5. Подтверждаем действие командой «Ок».

Гиперссылка на текст создана, чтобы переместиться в нужное место документа следует навести курсор на текст с гиперссылкой, зажать клавишу «Ctrl» и кликнуть мышкой.

Для вставки оглавления:

- выберите команду *Ссылки - Оглавление*;

- в окне диалога перейдите на *Оглавление;*

- выбирая различные варианты в списке Форматы ознакомьтесь со стандартными типами оглавлений *Word* (они отображаются в поле *Образец*);

- выберите вариант вида *Формальный* и нажмите кнопку *ОК*;

- убедитесь, что оглавление работает (двойным щелчком по номеру страницы в оглавлении вы должны переходить на соответствующий заголовок).

#### <span id="page-49-0"></span>**6.3 Ход работы**

1) Используя папку «Отдых на море» самостоятельно оформить гипертекстовый документ.

2) Создайте закладки и соответствующие гиперссылки в представленном фрагменте текста.

3) Представить в электронном варианте выполненное задание.

#### <span id="page-49-1"></span>**6.4 Технология выполнения работы**

**I** Оформление гипертекстового документа, используя папку «Отдых на море».

1) Откройте папку «Отдых на море», в ней располагаются 6 папок , в них располагаются файлы, в которых представлен материал связанный с курортным местом одного из морей.

2) Оформите файл оглавление.docx, создав соответствующие гиперссылки на файлы в представленных папках.

**II** Наберите текст. Создайте закладки и соответствующие гиперссылки в представленном фрагменте текста. На пункты 1 и 2 создайте закладки. Слова Хвойные и Лиственные оформите в виде гиперссылок, при нажатии на которые можно было бы перейти на соответствующие описания.

#### Виды деревьев

#### Хвойные.

#### Лиственные.

1. Хвойные (вечнозеленые) — эти деревья относятся к домену — эукариоты, царству - растений, отделу - хвойные. Они растут в умеренном климатическом поясе, так как любят умеренно теплый климат и достаточное увлажнение.

2. Лиственные (мелколиственные и широколиственные) отличаются формой кроны, окраской листьев и наличием плодов. К ним относятся такие деревья как клен, осина, липа, ясень.

<span id="page-49-2"></span>**III** Представить в электронном варианте выполненное задание

#### **6.5 Контрольные вопросы**

- 1) Что такое гиперссылка?
- 2) Технология создания гиперссылки?
- 3) Как вывести границы текста на экран?
- 4) Что такое стиль?
- 5) Как применить стилевое форматирование?
- 6) Как оформить оглавление документа?

# <span id="page-50-0"></span>**6.6 Содержание отчета**

- 1) Тема;
- 2) Цель работы;
- 3) Ход работы;
- 4) Электронный вариант работы.

#### **Список использованных источников**

<span id="page-51-0"></span>1 Михеева, Е.В. Практикум по информационным технологиям в профессиональной деятельности : учеб, пособие / Е.В.Михеева. – 15-е изд.– М. : Издательский центр «Академия», 2015. – 256 с.

2 Михеева, Е.В. Информационные технологии в профессиональной деятельности : учебное пособие / Е.В.Михеева. – 14-е изд. – М. : Издательский центр «Академия», 2016. – 384 с.

3 Левин, А. Ш. Word и Excel / А. Ш. Левин. - 3-е изд. - Санкт-Петербург [и др.] : Питер, Санкт-Петербург [и др.] : Питер, 2015. -191 с.

4 Сайт РЭА им. Г. В. Плеханова. – [ Электронный ресурс] – Электронные текстовые данные – Режим доступа : http:/[/www.rea.ru.](http://www.rea.ru/) – 15.04.2019.

5 Интерактивное руководство пользователя по работе с командами в версиях Word 2003 и Word 2007.– [ Электронный ресурс] – Режим доступа : [http://office.microsoft.com.](http://office.microsoft.com/) – 18.04.2019.

6 Microsoft Office System 2007 Обучение приложениям Office 2007. – [Электронный ресурс] – Режим доступа : [http://lessons](http://lessons-tva.info/articles/informat/7.html)[tva.info/articles/informat/7.html.](http://lessons-tva.info/articles/informat/7.html) – 19.02.2019.

7 Сортировка и фильтрация. – [ Электронный ресурс] – Электронные текстовые данные – Режим доступа: [http://www.on-line](http://www.on-line-teaching.com/excel/lsn027.html.%20–%2020.04.2019)[teaching.com/excel/lsn027.html. –](http://www.on-line-teaching.com/excel/lsn027.html.%20–%2020.04.2019) 20.04.2019.

8 На примерах Табуляция в Word. – [ Электронный ресурс] – Режим доступа : [https://naprimerax.org/posts/34/tabuliatciia-v-word.](https://naprimerax.org/posts/34/tabuliatciia-v-word) – 19.05.2019.

9 Создание шаблонов документов. – [ Электронный ресурс] – Режим доступа : [https://studfiles.net.](https://studfiles.net/) – 19.05.2019.